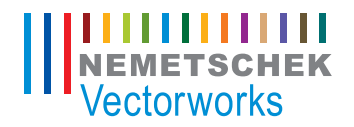

# **Cetting Started Guide** 入门指南

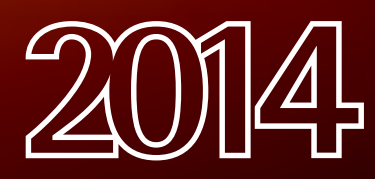

本指南的内容和随附的练习 由 Nemetschek Vectorworks, Inc. 原创。

 $\overline{\phantom{a}}$ 

## Vectorworks Spotlight 入门指南

Vectorworks Spotlight 入门指南

基于 Vectorworks Spotlight 2014 撰写

© 2014 Nemetschek Vectorworks, Inc.

版权所有。未经出版方书面授权,不得通过电子或机械等任何方法,以任何形式复制或传播此书中的任何部分, 包括复印、录音、传真、电子邮件、网络发布或者通过任何信息存取系统等。本书出版于美国,中文翻译本由 Vectorworks 中国总代理敏迅科技有限公司负责。

Vectorworks 是 Nemetschek Vectorworks, Inc. 在美国和其他国家的注册商标。Windows 是 Microsoft Corporation 在美国 和其他国家的注册商标。Macintosh 是 Apple Computer, Inc. 在美国和其他国家的商标。Adobe、Acrobat 和 Reader 是 Adobe Systems 在美国和其他国家的注册商标。

此书内容及其中文翻译本按原样发报,不提供任何担保。尽管在此书的准备过程中已经采取了所有防范措施,本 书作者、翻译人员、Vectorworks 中国总代理敏迅科技有限公司和 Nemetschek Vectorworks, Inc. 对此书内容或者书中描 述的计算机软件对任何个人或实体所造成直接或间接的损失和伤害,均不负上任何责任。

要得到 Vectorworks 在中国的培训信息,请访问网站 www.vectorworks.cn/training 或电邮至 training@vectorworks.cn 联系我们的中国总代理敏迅科技有限公司。要得到更多 Vectorworks 在其他国家的培 训信息,请访问网站 Vectorworks.net/training 。

NVM.GSGVS-2014-Chinese v1.0

## 目录

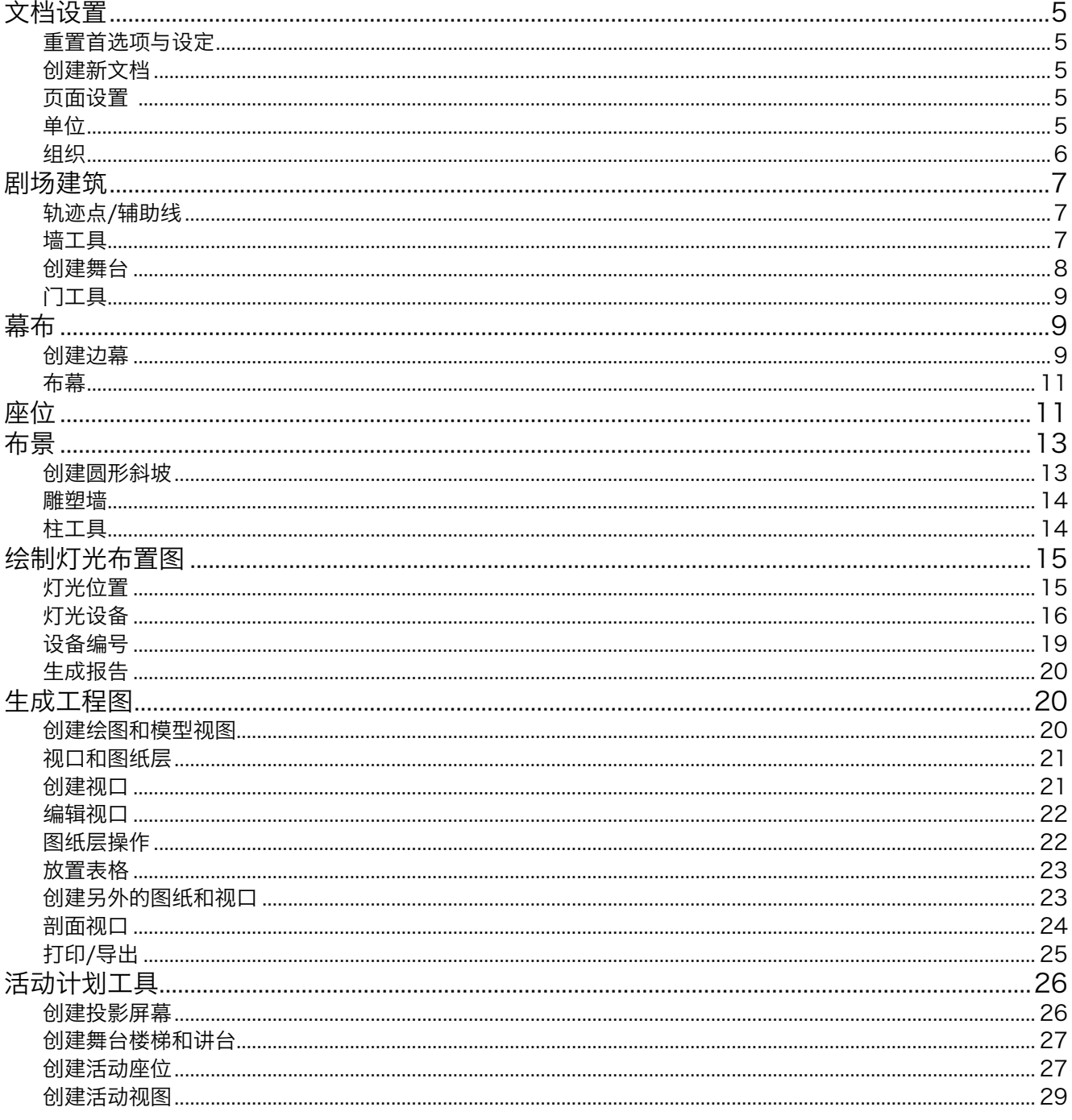

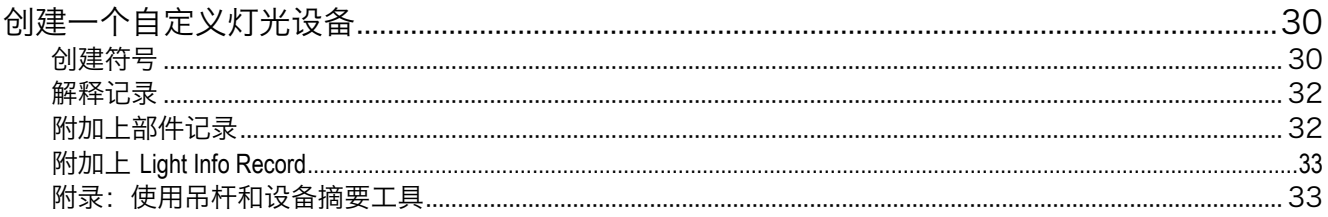

## <span id="page-4-0"></span>**Vectorworks Spotlight** 入门指南

### 文档设置

#### 重置首选项与设定

在开始以前,你将需要重新设置你的Vectorworks首选项 和智能光标设置。重新设定这些参数将让你使用和这 个指南里相同的设置。

#### 1. 选择工具>选项>**Vectorworks**首选项

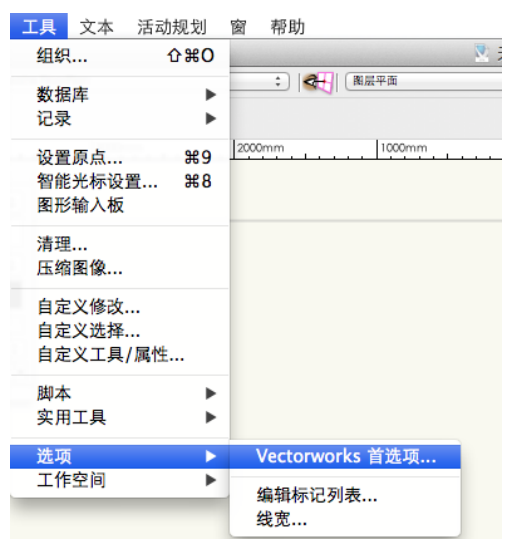

- 2. 点击对话框左下角的重置命令然后点击确定命令 以完成重置默认值
- 3. 选择工具>智能光标设置
- 4. 点击你所看到的对话框中的确定命令
- 5. 点击对话框左下角的重置命令然后点击确定命令 以完成重置默认值
- 6. 点击确定退出智能光标设置对话框

#### 创建新文档

当创建一个新文档(文件>新建), Vectorworks将问 你是否要创建一个空白的文档或者使用一个文档模

板。Vectorworks拥有一系列的模板文件。一个模板文件 有各种各样的预定特性。创建和发展你自己的模板文 件对于节省时间是非常有帮助的。对于这个章节我们 将从空白文档开始。

- 1. 选择文件>新建
- 2. 选择"创建空白文档"然后点击确定

#### 页面设置

下面我从页面设置选项开始。页面设置选项是通过**文** 件>页面设置进入的。这里你能够建立页面尺寸和选择 打印机。打印机现在并不需要被选择,如果你将打印 设置为建议的做法-以PDF格式打印。你会希望设置 图纸尺寸与你要打印的纸张尺寸匹配。让我们建立一 个建筑尺寸D sheet (24" x 36")的打印区域。如果你没有 和绘图机相联系,你将不得不勾选顶部右上的"选择 打印机设置中不可用的大小",然后选择列表中的US Arch D。

- 1. 选择文件>页面设置
- 2. 勾选选择打印机设置中不可用的大小的复选框
- 3. 在大小列表中, 选择US Arch D
- 4. 确认显示页面边界被勾选
- 5. 不勾选显示分页符
- 6. 点击确定

如果显示分页符的话,划分标志将弄乱你的绘图区 域,比如将24 x 36英尺的页面分割为8个1/2 x 11英寸的 绘图块。

#### 单位

这个指南将同时显示英制和米制单位。你能设置你的

<span id="page-5-0"></span>首选单位,通过:文件>文档设置>单位。

1. 选择文件>文档设置>单位

2. 从单位列表里选择"英尺和英寸"或者"毫米"

#### 组织

为你的文档设置层和类结构,选择**工具>组织**。在组织 对话框里你将看见多个选项卡允许你创建和修改类、 设计层、图纸层、视口、已保存视图和参照。这里我 们将仅仅讨论设计层和类。

设计层是组织里的基本等级。试想像层为放在桌面上 的一批透明胶片;建筑师用层区分建筑的楼层。许多 戏剧设计师为剧院、陈设、灯位布置图以及音响布置 图等分别创建独立的层。每一个设计层能够设置不同 的Z轴立面高度。遵循下面的说明来设置我们文件所需 要的设计层。

- 1. 选择工具>组织
- 2. 选择"设计图层"选项卡
- 3. 选择默认设置图层, Design Layer-1, 然后点击下面 的编辑按钮
- 4. 在设计层编辑对话框里重命名Design Layer-1 为"Theatre Architecture"
- 5. 点击比例按钮。设置比例为1/2"=1' [1:24], 然 后点击确定
- 6. 点击新建去创建另一个设计层

提示:比例应当自动设置成½"=1' [1:24]到新的设计层。 确认所有的层比例都被设定成½"=1' [1:24]。

- 7. 命名这个设计层为Audience然后点击确定
- 8. 现在用同样的步骤去创建下列设计层:
- • Soft Goods
- Scenery
- • Light Plot
- 9. 退出组织对话框

当绘图或在创建用来表达的视口时,类用来赋予图形 属性和控制绘图里的显示项。类能够被在不同层里的 对象所使用。Vectorworks开始给你两个类: "尺寸" 和"无"。Vectorworks的类支持全方位使用,我们也建 议绘图中的所有对象都应分配到一个类中。现在遵循 下面的说明来创建我们文件中的一些类。

- 1. 在"组织"对话框里切换到"类选"项卡
- 2. 点击左下角的新建按钮
- 3. 命名为Theatre-Walls类然后点击确定
- 4. 现在用同样的步骤去创建下列类:
- Theatre-Proscenium
- Theatre-Stage Floor
- Theatre-Seats
- • Scenery-Walls
- • Scenery-Ramp
- Scenery-Columns
- Soft Goods-Main
- • Lights-Instruments
- • Lights-Positions
- Focus Point Objects
- 5. 最后,点击确定去保存新设计层和类

提示:导航面板是查看、创建、修改设计层和类的快 速方法。

#### <span id="page-6-0"></span>剧场建筑

现在我们将去创建基本的剧场结构。让我们假设0-0是 一个传统百老汇大小、镜框式剧场里的中心线和镜框 线的交点。我们将不用担心我们的剧场可能在设计层 里偏离出页面。

#### 轨迹点/辅助线

这里有二维轨迹和三维轨迹工具, 分别在"基本面 板"和"三维模型"工具集里。"轨迹点/坐标"为 绘图区域提供辅助线和所需要的参考点。你还能够转 换轨迹点和其他对象成为辅助线。这将移动这些对象 到一个辅助线类,修改对象的属性,然后原地锁定它 们。我们将创建两条线去表示为中心线和镜框线。同 时,放置一个轨迹点,这将作为剧院墙的开始参考点 来使用。随后我们将这些对象转换为辅助线。

- 1. 在导航面板设置Theatre Architecture为活动层 (当前层)
- 2. 双击在基本面板里的线工具
- 3. 在创建对象对话框里切换项目模式为线/角度
- 4. 设置L为 80' [24.384m] 和A为 90°
- 5. 不勾选下一次点击时的位置
- 6. 设置控制点为中心, X和Y为 0" [0m], 然后点击确定
- 7. 重复步骤1-4并且设置角度为0°
- 8. 基本面板里,双击二维轨迹工具
- 9. 设置X 为 -35' [-10.668 m]和Y为0' [0m],点击**确定**
- 10. 选择编辑>全选
- 11. 选择修改>辅助线>生成辅助参考

提示:你能看见线和二维轨迹已经转化为辅助参考。 你可以通过修改>显示辅助参考/隐藏辅助参考来控制 辅助参考的显示状态,或者通过新建辅助参考的类。

你还能够编辑"辅助参考类"来修改辅助参考的属 性。

#### 墙工具

在"建筑外壳"工具集里有两个墙工具:墙和圆墙。 在工具栏里两都有类似的绘图选项。圆墙还有那些和 圆、圆弧以及椭圆工具相关联的类似选项。

- 1. 在导航面板里设置Theatre-Walls为当前类
- 2. 选择在"建筑空壳"工具集里的墙工具, 在工具 选项里设置为右控制线模式

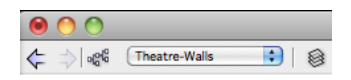

- 3. 点击工具栏里的首选项图案来打开墙工具首选项 对话框
- 4. 设置墙**整体厚度**为9" [228.6mm]然后点击**确定**
- 5. 在参考点上点击一次以开始墙创建
- 6. 向上移动光标, 然后按Tab键进入浮动数据栏
- 7. 输入长度30' [9.144m], 然后按Tab键, 输入角度  $90^\circ$
- 8. 设定长度和角度后,按回车键然后在页面上点击 鼠标一次以画出墙其他部分(你也可以第二次按回 车键以画出墙其他部分)
- 9. 移动光标到右边, 按Tab进入浮动数据栏输入长度 70' [21.336m],继续按Tab输入角度0°
- 10. 按两次回车键以创建下一个墙部分
- 11. 最后, 移动光标到水平辅助线。确认"对象/垂直 智能光标"显示然后双击以完成墙创建

现在我们来创建台口墙。

1. 选择墙工具,在工具栏里设定左控制线模式

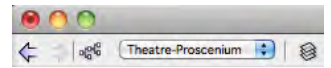

- 2. 返回到墙首选项然后改变整体厚度为24" [.6096m]
- 3. 切换到Theatre-Proscenium 类
- 4. 点击左墙的外边然后移动光标到右边,双击右墙 的外边。如果需要的话,用小型放大镜命令来捕捉

<span id="page-7-0"></span>(Z key)

下面我们将调整墙高度和增加封闭端。

5. 从基本面板里用选择类似项工具来选择所有的 墙。激活该工具,在一个墙体上点击,然后所有的 墙将被选取。

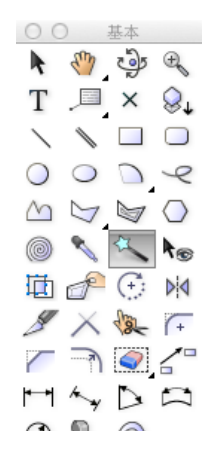

- 6. 在对象信息面板, 设置**高度**为50' [15.24m]
- 7. 设置封闭端为两者

最后,让我们调整剧场墙壁的填充颜色以便和台口墙 区别开。我们能够通过修改类设置来修改所有剧场墙 壁的属性。

- 1. 选择工具>组织
- 2. 切换到类选项,选择Theatre-Walls类, 然后点击编 辑
- 3. 确保顶部右上角的"在创建时使用"选项被勾选
- 4. 设置"填充样式"为"实体", "填充颜色"为 "灰色"
- 5. 点击确定然后对确认对话框选择"全部是"
- 6. 点击组织对话框的右下角的确定按钮以保存这些 变化

#### 创建舞台

舞台能够通过多种方式来创建。在Spotlight工具集里有 一个舞台工具。这个工具操作方式是和二维多边形工 具类似的。它允许你用多顶点和弧模式去绘制一个舞 台。你还能够把一个已存在的多边形转换为舞台,通 过使用"活动规划"菜单下的"创建舞台"命令。这

里我们将首先创建舞台的形状然后转换它。

- 1. 首先, 在导航面板里激活Theatre-Stage Floor当前类
- 2. 从基本面板里选择矩形工具:

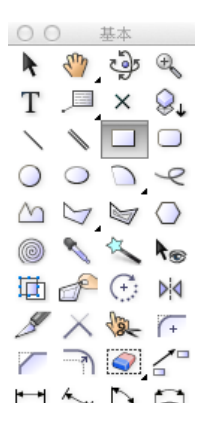

- 3. 点击墙结构的舞台顶部外边的右上角(Upper Stage Right Outside Corner), 然后移动光标到墙底部外 边的舞台左下角(Outside Corner of the Down Stage Left)
- 4. 再点击鼠标以完成矩形创建
- 5. 接着, 双击基本工具面板里的**矩形**工具
- 6. 在创建对象对话框里, 设置宽度为40' [12.192m]和高 度为3' [0.9144m]
- 7. 现在设置"矩形的控制点"为"顶部中心", 然 后设置X至0' [0m]和Y至-2' [-0.6096m]
- 8. 确保下一次点击时的位置不被勾选, 然后点击确 定以创建矩形
- 9. 选取这两个矩形, 选择修改>添加曲面命令以合并 两个矩形
- 10. 合并的多边形处于被选取状态, 选择活动计划>创 建舞台命令
- 11. 设置**高度**为36" [.9144m]
- 12. 默认设置填充和画笔颜色, 然后设置顶部和侧部 纹理为无纹理(如适用)
- 13. 确保舞台被选取, 在对象属性面板里设置Z**高度**为 -36" [-.9144m]
- 14. 选择修改>发送>后置

<span id="page-8-0"></span>15. 最后,在舞台上右键点击弹出菜单并选择锁定命 令

提示:设置Z高度为负值将使舞台顶部放置在零度高 度。这将使得灯光设备、灯位和幕布对象的高度设置 比较容易。还有,锁定舞台在原地将防止它以后不小 心地被移动开。

#### 门工具

现在我们将创建一个台口墙的门洞。我们讲使用"建 筑空壳"工具集里的门工具来创建门洞。

- 1. 在导航面板里,设置Theatre-Proscenium为当前类
- 2. 激活在建筑空壳工具集里的门工具
- 3. 移动你的光标到舞台墙下的中点位置。你将看 见"中点"智能光标然后墙将会以红色高亮。

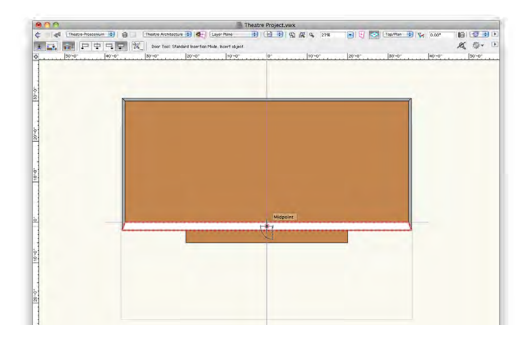

- 4. 双击鼠标插入门到幕前墙
- 5. 在对象属性面板里, 点击**设置**按钮

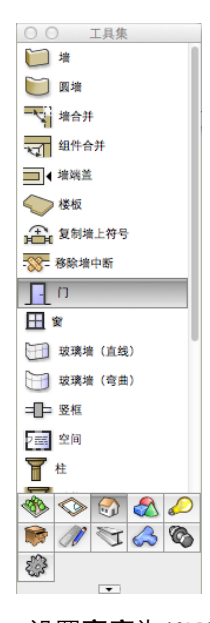

- 6. 在常规选项下,设置**宽度**为40' [12.192m]和**高度**为 18' [5.4864m], 然后配置为"带饰边门洞"
- 7. 切换到侧柱选项然后设置**宽度**为0" [0mm]
- 8. 点击确定

提示: 设置侧柱宽度为0" [0mm], 以创建宽度与舞台台 口一致的台口墙门洞。

#### 幕布

幕布工具是用来插入剧场和活动计划的布幕,例如布 幕、边幕、棉麻织品和窗帘架等。幕布对象可以用多 边形工具相同的顶点和弧模式。所以你能创建完全自 由度的任何形状。这个幕布对象的3D外观能够设置为 一个真实外观或示意地展示。

#### 创建边幕

幕布工具有多种模式并且可以根据创建不同类型对象 进行设置。我们将创建一些边幕。首先,我们需要放 置一个二维轨迹去帮助对齐边幕。

1. 在导航面板选择类列表中的Soft Goods-Main以及层 列表中的Soft Goods

- 2. 选择视图>图层选项>显示/捕捉/修改其他
- 3. 双击基本面板里的**二维轨迹工具**命令

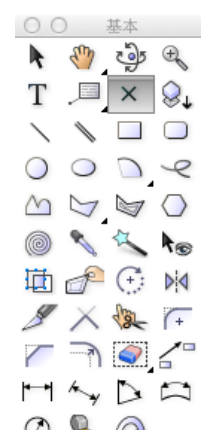

- 4. 设定X为-30' [-9.144m], Y为5' [1.524m], 然后点击**确** 定
- 5. 转换二维轨迹对象为辅助线(修改>辅助参考>生成 辅助参考)

我们能用这个二维轨迹来开始我们的第一个边幕。

- 1. 切换到Spotlight工具集然后选择**幕布**命令
- 2. 选择工具面板里的**首选项**命令, 设定**幕布**的参 数,设定高度为6'[1.8288m],然后点击确定

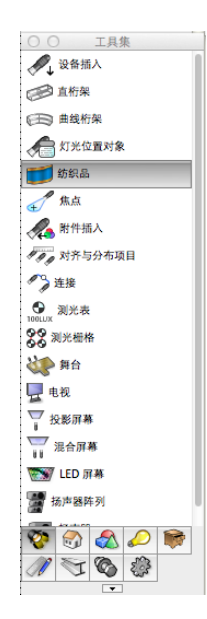

5. 在受长度和角度约束的以红色虚线显示的交点处 双击鼠标以放置幕布对象

提示: 如果你没有Renderworks模块, 你将看见一个警告 对话框提示你将不能看见图片或者纹理。

6. 在对象信息面板里,当幕布对象处于被选取状态 时,设置其Z高度为[5.4864m],然后鼠标向下滚动 到"分类幕布部件", 勾选并将类集合设置为Set 1

通过勾选"分类幕布部件"选项,Vectorworks将自动创 建一个叫Soft Goods-Set 1- Borders的类然后把幕布放到此 类中。这个功能将帮助你管理和组织幕布对象。下面 我们将多次复制这个幕布,然后用对齐和分布项目工 具来排列这些幕布。

- 1. 使这个布幕处于被选取状态, 选择**编辑>复制** (Cmd + D [Mac] Ctrl + D [Windows])
- 2. 再重复三次复制。你应当有总数5个的边幕对象
- 3. 激活在基本面板里的选择类似项工具
- 4. 点击边幕中的一个以选取所有的幕布
- 5. 在Spotlight工具集里, 激活**对齐和分布项目**工具
- 6. 鼠标在二维轨迹处徘徊直到"智能点"出现
- 7. 沿着垂直绿色虚线往下延伸直到台口墙
- 8. 当智能光标"对象/水平"出现,点击一次鼠标
- 9. 接着,沿着垂直绿色虚线往上延伸直到剧场墙下 边
- 10. 当智能光标对象/垂直出现,点击一次鼠标
- 11. 在"对齐和分布"对话框里,选择"在点内均与 对齐和分布"选项
- 3. 在二维轨迹上点击鼠标以开始创建幕布,移动光 标到右边,然后按Tab建激活浮动数据栏
- 4. 按按Tab键设置长度为60' [18.288m], 然后又一次按 Tab键设定角度为0°

#### <span id="page-10-0"></span>12. 点击确定

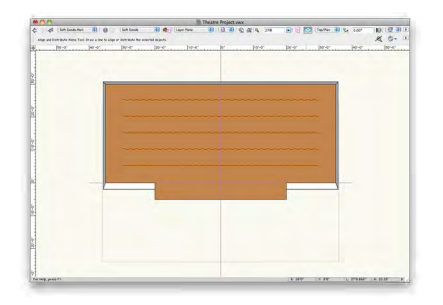

#### 布幕

现在我们将创建一些布幕。我们可以通过简单修改对 象信息面板里的设定来将台前的边幕对象转换为布 幕。

- 1. 选择舞台前的边幕对象
- 2. 在对象属性面板里,设置Z高度为0' [0m],改变函 数为"布幕",然后设置**高度**为24' [7.3152m]
- 3. 最后, 在对象属性面板里设置幕布对象的"打开 位置为中心", 打开宽度为0' [0m]

提示:在改变这个边幕对象为布幕,一个新类将被创 建(Soft Goods -Set 1- Curtains)。这是因为这个幕布对象被 归类为Soft Good Parts。你能够单独控制所有的幕布对 象的显示和类属性(Soft Goods-Main)或者单独的边幕(Soft Goods -Set 1- Borders)和布幕(Soft Goods -Set 1- Curtains)。

下面我们讲创建其他的布幕。我们将使用基本面板里 的按点移动工具,然后使用编辑菜单中复制阵列工 具,去快速创建这些边幕。

1. 确保舞台前的布幕被选取, 从基本面板里选择按 点移动工具

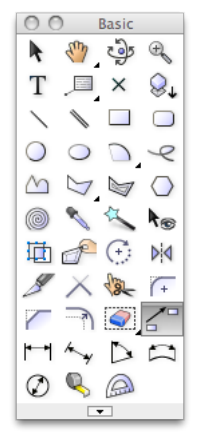

2. 在工具栏里, 激活"移动"模式, "对象保持"

模式, 然后"复制数目"为1

- 3. 移动你的光标到布幕右末端
- 4. 当智能光标出现插入点的时候,点击鼠标然后向 上移动光标
- 5. 按Tab键进入移动数据栏,设置长度3' [0.9144m], 按Tab键设置角度-90°,按两次回车键
- 6. 在对象信息面板里,属性面板里设置幕布对象的 打开位置为"中心", 打开**宽度**40'[12.192m], 然后 勾选"图影幕布显示"
- 7. 接着,确保边幕被选取,选择编辑>复制阵列
- 8. 在 "形状"列表里选择"线性阵列",设置份数 为3, 选择"笛卡尔偏移", 设置Y 为 -5' [-1.524m] ,确保"原始对象保留"被勾选,最好点击确定

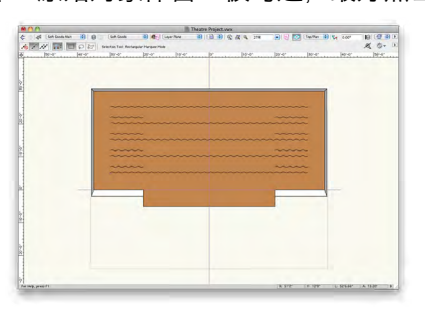

提示: 在Vectorworks里创建混合(2D/3D)对象时, 建议定 时切换到3D视图来检查你的工作,因为有可能不知不 觉地输入一个不准确的高度或者Z轴立面高度,而这些 在俯视图/平面图视图中是不会被察觉到的。当在多个 层中操作, 在切换到3D视图前, 你应当激活视图菜单 下的"统一视图"。这个命令将把其它层和激活的层 对齐,以便它们正确地显示在3D视图里。

#### 座位

在Spotlight菜单下, "建筑"下面有一个"创建座位布 局"命令。这个命令转换一个封闭形状(矩形、圆、 多边形……)成为座位布局。它会由一个选定的座椅 符号来填充。这个符号能从默认库中选取,或者可以 使用自定义符号 。这个完成的座位布局对象有几种修 改选项,从聚焦点、座位/行间距到高度、和每行的升 高距离。 遵循下面这个步骤为剧场去创建座位布局。

1. 在导航面板里选择类列表中的Theatre-Seats和层列 表中的Audience

- 2. 在基本面板里双击**矩形**工具
- 3. 在"创建对象"对话框里, 设置**宽度**64' [19.5072m] ,**高度**30' [9.144m],不勾"选下一次单击时的 位置",选择"顶部左控制点",设置X为-32' [-9.7536m], Y为-10'[-3.048m], 点击确定
- 4. 确保矩形被选取,选择**Spotlight**>建筑>创建座位布 局
- 5. 在"创建座位布局"对话框里,选择使用"现有 符号",然后点击"符号文件夹"下的"默认", 然后点击缩略图预览座椅符号
- 6. 选择"带坐垫的剧场座椅"然后点击确定

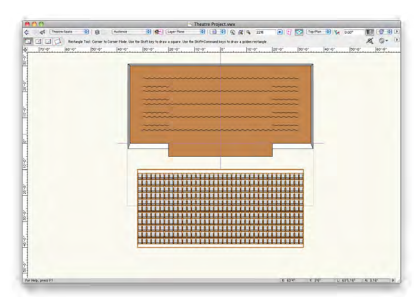

7. 点击"聚焦点"对话框出现,点击确定,然后点 击一次舞台中心以放置聚焦点

提示:在放置聚焦点后,一个座椅统计表格将会出 现。这是自动产生的,可以从资源浏览器里得到,关 闭表格然后继续。

我们现在有一个基本的座椅布局聚焦于舞台中心。接 着,我们将修改座椅布局的设定。

- 1. 确保座椅布局被选取状态,在对象信息面板里, 设置座位间距2' [0.6096m]和行间距3'6" [1.0668m]
- 2. 勾选同心
- 3. 不勾选画边界线
- 4. 勾选显示座位数量

最后,让我们创建一个中央通道。去创建一个通道或 者座椅断面,你能够修改用来创建布局的基本形状或 者创建另外的座椅布局然后排列它们。这次我们修改 基本形状。我们将用"修改"菜单下面的"剪辑曲 面"命令来删除中央的座位。首先,我们来创建一个 矩形用来作为剪切对象。

- 1. 激活在基本面板里的矩形工具
- 2. 选择中"点到角"模式(第三个模式)
- 3. 点击一次中央辅助线的最下面点(这个点是在座 椅布局的中央底部下面。你可能需要用局部放大 [Z])
- 4. 移动光标向上然后按Tab键进入移动数据栏

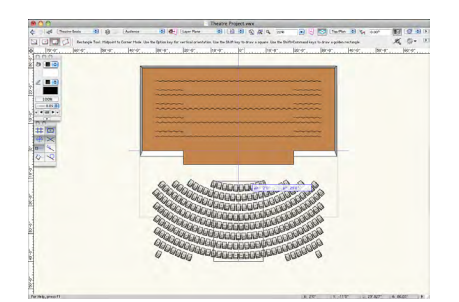

- 5. 设置∆X 为 2' [0.6096m], 按Tab键, 设置∆Y 为29' [8.8392m], 然后按两次回车键
- 6. 全选矩形和座椅布局
- 7. 选择修改>剪辑曲面
- 8. 删除矩形

提示:这次裁切座位布局的一部分但未有剪斷布局, 并没 把座位布局保留为单一个对象。如果你完全的 裁切㫁这个座位布局,会得到两个独立的座位布局对 象。在这个情况下,一个单独的座位布局是更容易控 制和编辑的。你还能够用基本面板里**重调形状**工具, 进一步地来自定义座位布局的形状。

#### <span id="page-12-0"></span>布景

在这个章节,我们将使用墙工具、圆墙工具,墙壁龛 命令,然后使用拉伸命令来创建一些基本布景对象。

#### 创建圆形斜坡

去创建一个圆形斜坡我们将使用"建筑空壳"工具集 里的圆墙工具。墙工具和圆墙工具,虽然主要用来创 建墙,也能够用来创建其他对象。首先,让我们关掉 一些层以便更好地工作。

- 1. 选择工具>组织
- 2. 点击层选项卡,关掉Soft Goods和Audience层
- 3. 点击确定

现在让我们开始创建圆墙。

- 1. 在导航面板里设置Scenery-Ramp为当前类和Scenery 为当前层
- 2. 选择建筑空壳工具集里的圆墙命令

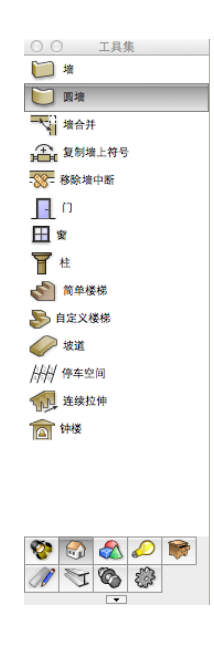

- 3. 在工具面板里,选择"左控制线"模式,然后选 择"半径"模式,然后点击首选项按钮
- 4. 设置圆墙的**整体厚度**为4'[1.219m]然后点击确定
- 5. 舞台中心点击一次,垂直向下移动光标
- 6. 按Tab键进入移动数据栏
- 7. 设置**长度**为4'[1.2192m],按Tab键,设置角度为90° 然后按回车键两次
- 8. 顺时针方向移动你的光标

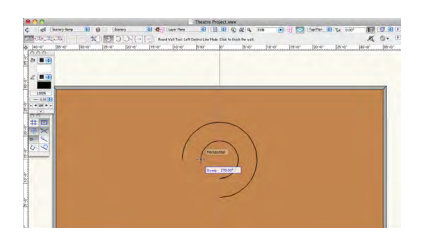

- 9. 画一个270°的圆弧(圆弧应当面向观众)
- 10. 按回车键或者点击一次鼠标以完成墙
- 11. 在对象信息面板里设置**高度**为3'6" [1.0668m]

接着我们将用基本面板里的**重调形状**工具编辑墙。这 将赋予墙为斜坡形状。

- 1. 选择视图>标准视图>东南等轴视图
- 2. 选择工具>组织, 选择设计层选项卡, 然后关掉 Theatre Architecture层(这将使得重新编辑圆墙形状 更容易)
- 3. 激活基本面板里的重调形状工具

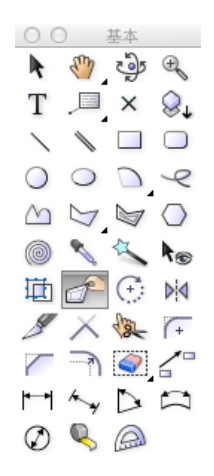

4. 捕捉舞台前的墙顶部的蓝色控制点

<span id="page-13-0"></span>5. 拉它到地面

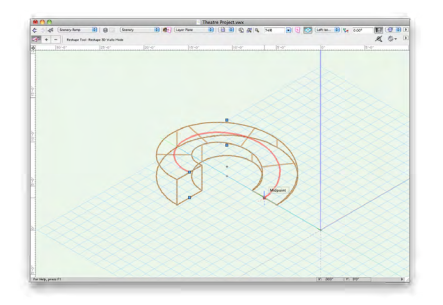

现在我们将在斜坡的顶部创建一个平台。

- 6. 选择视图>标准视图>俯视图/平面图
- 7. 激活**矩形**工具, 设置为"对角"模式
- 8. 点击墙面的左点,那是和观众席平行的
- 9. 按Tab键进入移动数据栏
- 10. 设置∆X为4' [1219.2mm]和∆Y为-6" [-152.4mm]
- 11. 确保矩形被选取, 选择模型>拉伸
- 12. 在创建模型对话框里设置拉伸长度为3'6" [1.0668m]
- 13. 切换**矩形**为"中心对点"模式,点击已创建的拉 伸矩形的中心,然后向下向右移动光标
- 14. 按Tab进入移动数据栏, 设置ΔX 为2' [0.6096m]和 ∆Y 为2' [0.6096m]
- 15. 拉伸这个矩形为6" [152.4mm]
- 16. 在这个对象信息面板里, 设置Z高度为3'6" [1.0668m]

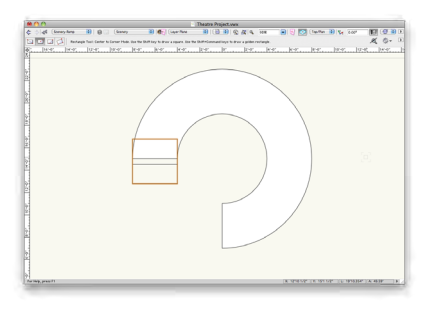

#### 雕塑墙

我们将在斜坡后面创建一个墙。

- 1. 在导航面板里设置Scenery-Walls为当前类
- 2. 从建筑空壳工具集里选择墙工具
- 3. 在斜坡的上方,创建一个厚度为10"[254mm],长度 为24' [7.3152m],高度为20' [6.096m]的墙
- 4. 选择工具>组织, 选择设计层选项卡, 然后打开所 有层
- 5. 把墙放置在舞台中心,然后把墙放置在斜坡和后 上方边幕的中间
- 为了使墙更令人感兴趣,让我们給它一些凹处。
- 6. 使用矩形工具的中心"对角"模式, 在墙中间创 建一个1' [0.3048m] x 1' [0.3048m]的矩形
- 7. 确保矩形被选取,选择模型>拉伸,然后设置拉伸 高度为7' [2.1336m]
- 8. 在对象属性面板里,设置Z高度为4' [1.2192m]
- 9. 使用编辑菜单里的选择"复制"工具创建拉伸对 象的4个副本
- 10. 使用Spotlight工具集里对齐与分布项目工具, 沿着 墙对齐5个拉伸对象(用分布模式和在点内均与对 齐与分布模式)
- 11. 确保5个拉伸对象和墙被选取,选择**Spotlight**>建筑 >创建壁龛,接受默认的剖切平面,然后点击确定

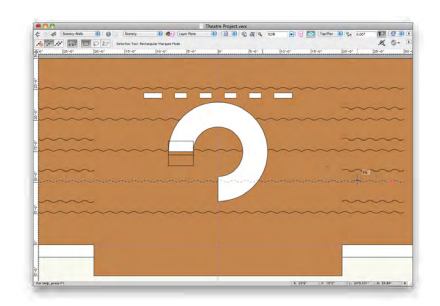

#### 柱工具

- 最后, 让我们创建使用**柱**工具创建一个柱子。
- 1. 首先,设置Scenery-Columns为当前类

<span id="page-14-0"></span>2. 在建筑空壳工具集里选择柱工具

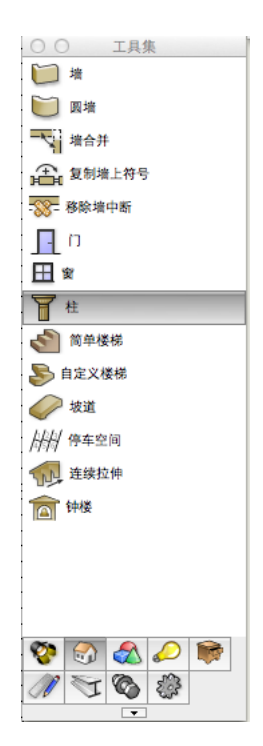

- 3. 在舞台左边Wing Two的位置双击鼠标
- 4. 柱子的创建对象对话框将出现,输入到下列设 定:

(如果它没有自动出现对话框,你可以进入对象信息面 板进行设定)

- 高度 = 18' [5.4864m]
- 轴类型 = 椭圆
- 锥形轴 = 经典锥形
- 柱顶类型 = 椭圆蘑菇
- $\overline{\mathbf{R}}$ 板类型 = 椭圆
- 5. 点击确定

我们现在有一个有着舞台、幕布对象、座位和布景的 舞剧场。此刻, 用基本面板**航拍**工具来浏览你的三维 模型。

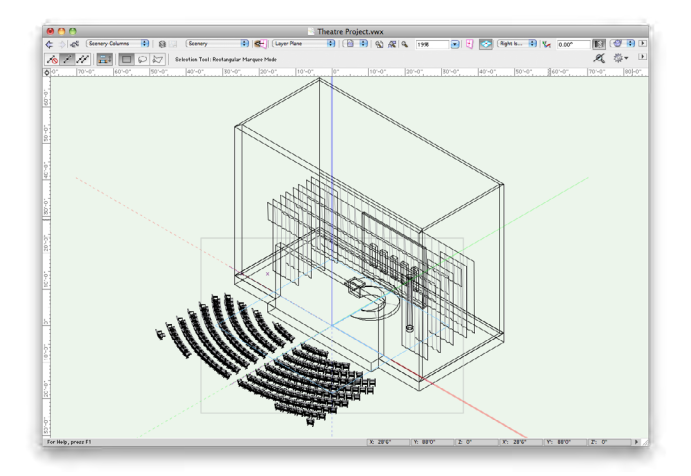

#### 绘制灯光布置图

在这个单元里,我们进行创建灯光布置图。我们将创 制灯光设备、灯位和用"标签图例"来应用标签。我 们将从放置灯光位置来开始。

#### 灯光位置

灯光位置是灯光设备的放置点。通常应先加入灯光放 置点后才加上灯光设备 。Vectorworks Spotlight集成了许 多经常应用到的灯光位置符号。他们能从通过"资源 浏览器"内,从Vectorworks库 / 对象-娱乐 / 灯光位置 (英制/米制)获得。让我们从放置一个50'吊杆。

1. 在资源浏览器里,点击"文件"菜单,选 择"Vectorworks库"

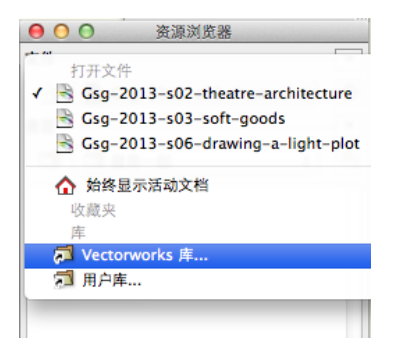

- 2. 为了得到灯光位置英制文件,点击"对象-娱乐" 文件夹, 选择Lighting Positions Imp.vwx, 然后点击打 开
- 3. 为了更方便地查看资源浏览器, 点击"家"图标 下面的黑色倒三角形按钮,选择查看方式>缩略图
- 4. 选择50'吊杆符号。右击滑鼠键从上下文菜单中

<span id="page-15-0"></span>选择"导入"

- 5. 在"导入符号"对话框里点击**确定**以接受默认参 数
- 6. 点击"家"图标返回到资源浏览器中的当前工作 文档(50'吊杆符号将显示在资源浏览器里)
- 7. 设置Lights-Positions为当前类和设置Light Plot为当前层
- 8. 在资源浏览器中双击50'吊杆以激活这个符号
- 9. 在Spotlight工具集选择灯光位置对象工具
- 10. 在舞台前边幕和布幕之间的中心辅助线上点击一 次鼠标

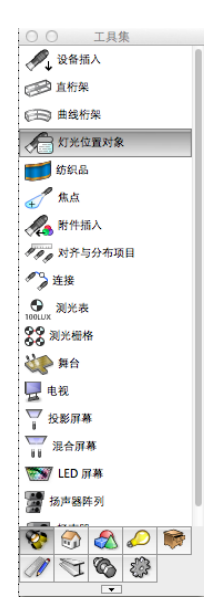

11. 向右移动你的光标设置一个水平旋转, 然后点击 鼠标以放置灯光位置

提示:如果这是第一次打放置灯光位置,那么它的对 话框将会出现。点击**确定**以接受默认参数。

12. 在对象属性面板里设置Z**高度**为24' [7.3152m]并且命 名为Position 1st Electric

现在我们将创建一个垂直方向位置的20'吊杆。

- 1. 返回到资源浏览器中的 Lighting Position Imp.vwx 文件
- 2. 采用和导入50'吊杆相同的方式导入20'吊杆
- 3. 点击资源浏览器的 "家"图标返回到当前工作文

档

- 4. 在当前文档中双击在资源浏览器中的20'吊杆符 号,令它成为当前符号
- 5. 返回到Spotlight集然后点击灯光位置对象工具
- 6. 在座椅布局的右边用鼠标点击舞台前方区域(Front of House (FOH))
- 7. 向上移动你的光标以设置成垂直旋转方向,然后 再点击鼠标放置灯光位置对象
- 8. 在对象信息面板里设置Z轴高度为24' [7.3152m], 并 命名为Position FOH Vert 1

在这个例子中我们将会放置更多灯光位置对象。但是 在这个例子里我们仅仅使用杆符号,但Vectorworks还有 桁架工具,可以创建直桁架和曲线桁架作为灯光位置 对象。除此以外Vectorworks库还包括许多来自制造厂商 的桁架。

#### 灯光设备

灯光设备从符号库里创建。一般来说它们应是混合 (2D/3D)符号。这些符号有独立的2D和3D组件。这 就允许它们在你的视图中以不同的状态显示。最低限 度,一个灯具设备符号需要由2D屏幕对象组成。如何 创建自定义灯光设备将在这个指南中的另一个章节提 到。对于我们的剧场工程,我们将使用来自Vectorworks 的庞大符号库。我们将展示插入设备,把它们赋予灯 位,修改设备属性,和设置焦点。

让我们从插入ETC Source 4 26°开始。

- 1. 设置Lights-Instruments为当前类
- 2. 关闭Soft Goods和Scenery层
- 3. 在资源浏览器,点击文件按钮,然后选择 Vectorworks库
- 4. 在"对象-娱乐"文件夹下,选择 Lighting-ETC.vwx, 然后打开
- 5. 选择ETC Source 4 26°符号,右键弹出菜单栏选择导 入
- 6. 在导入符号对话框里点击确定以接受默认参数
- 7. 点击 "家"图标返回到资源浏览器里的当前文档 (ETC Source 4 26°符号应当显示在这个文件资源 里)
- 8. 在资源浏览器里双击ETC Source 4 26°以设置为当前 符号

提示:一个被正确配置好的灯具符号,当在资源浏览 器被双击后, 将自动激活**设备插入**工具。你将看见一 个"你知道…"的对话框来建议你的操作。点击**确定** 以退出这个对话框。

- 9. 点击中心辅助线和1st Electric Position灯杆的交叉点 以作为灯具设备的放置点
- 10. 向右水平移动你的光标,再点击一次鼠标以确定 灯具的旋转方向

提示:这个灯具被自动分配到1st Electric Position灯杆。 这是一个默认的Spotlight首选项设置

现在让我们修改灯具设备的属性。灯具设备的属性能 够通过对象信息面板来修改。点击对象信息面板的编 辑按钮,或者直接双击设备。单元号、通道、调光 器、电路编号、用途、颜色、焦点、功率、光束/区 域角、切光片深度/角度,以及许多其他属性都能够 被修改。灯具设备还能够设置他们的光束以2D或者3D 形式绘制出。在这个例子中我们讲设置颜色,以及调 整切光片。

- 1. 双击灯光设备(先按X键两次就, 取消**设备插入**工 具)
- 2. 在灯光设备对话框里,在"设备属性栏"里点击 颜色列表
- 3. 颜色菜单将会出现,在右上角点击"选取颜色" 按钮
- 4. 在颜色面板里选择"Rosco聚光灯颜色"

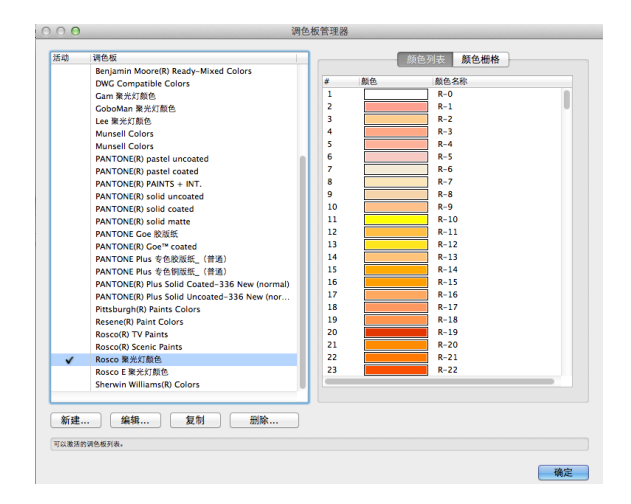

5. 在颜色列表中选择R-302并点击确定

提示: RGB值自动出现在颜色区域,你能直接修改为 R-302。

- 6. 点击"切光片"选项卡
- 7. 调整"顶部切光片"深度到25%,保持0°
- 8. 点击确定以保存这些调整

下面我们将为灯具设置聚焦点。

- 1. 打开Scenery层
- 2. 右键点击灯具
- 3. 选择焦点区域, 选择下一次点击, 点击确定, 设 置聚焦点新名称为A和高度为5'0. 然后点击**确定**
- 4. 点击斜坡的中心然后设置为聚焦点

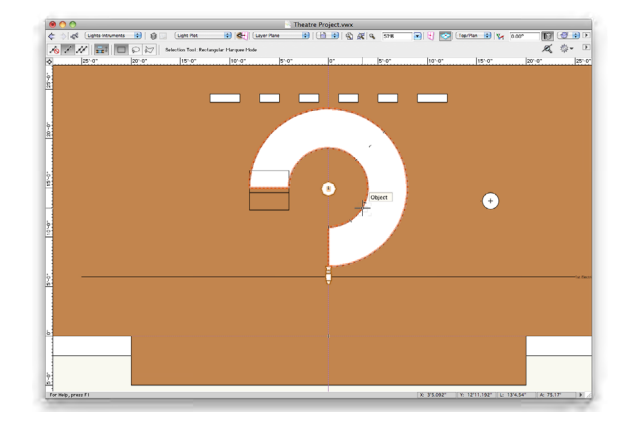

提示: 用Spotlight工具集里的**焦点**工具也能放置焦点, 然后在对象属性栏或者灯光设备对话框里应用聚焦 点。

现在让我们创建一个标签图例来显示灯光设备的信 息。标签图例在设计层里的设备旁来显示信息。

- 1. 选项**Spotlight**>标签图例管理器,点击添加按钮
- 2. 命名第一个标签为 LL-1
- 3. 选择下面的属性来显示:
- 位置
- 颜色
- 焦点
- 4. 在灯光设备布局符号下面,点击选择按钮,选择 ETC Source 4 26°符号, 然后点击**确定**
- 5. 选择LL-1标签然后点击"编辑布局"
- 6. 移动左边的标签,然后沿着灯光设备样例进行排 列

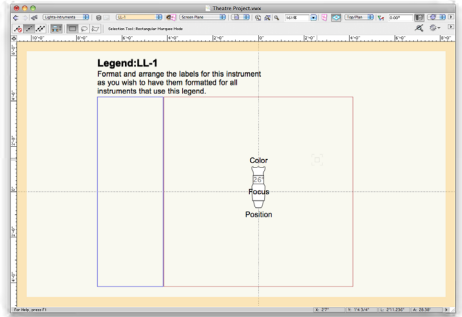

7. 点击右上角的"退出"按钮

8. 双击灯光设备, 在设备属性里设置"标签"为 LL-1, 然后点击确定

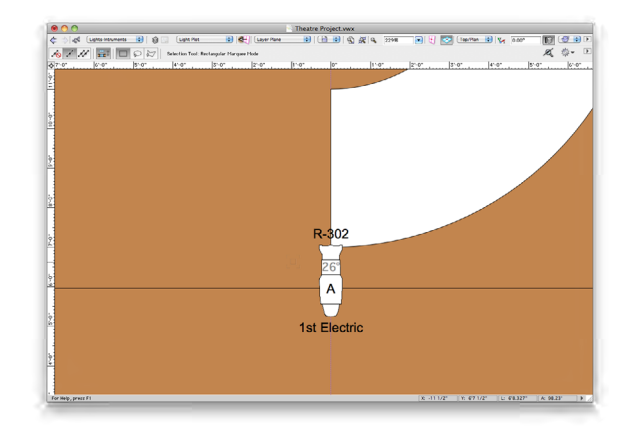

我们现在有一个带着标签图例的完整灯光设备。用前 面讨论过的方法,创建或者复制8个在这个位置的灯 具,然后均与分布他们。此外,为新设备创建几个焦 点。

提示:你的文件应当和这个画面类似:

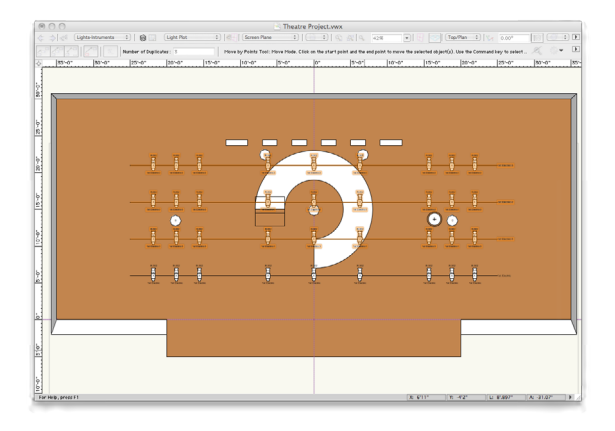

我们将用1st Electric Position来创建另外的灯位。在这个 例子中复制这个灯位,改变灯位名然后再替换当中的 一些灯具。

1. 选择1st Electric和所有的灯具,激活在基本面板里 的按点移动工具,在工具栏里设置"移动"模式 和"对象保持"模式,然后设置"复制份数"为3

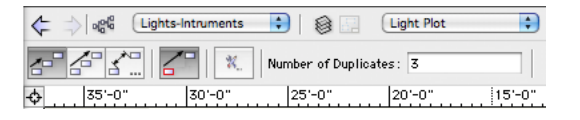

2. 点击1st Electric灯位的舞台右边末端点, 向上移动 你的光标,按Tab键进入移动数据栏,设置X为 5' [1.524m], 然后按回车键两次

- <span id="page-18-0"></span>3. 在灯位对象属性栏里调整灯位名,修改成2nd Electrics, 3rd Electrics 及 4th Electrics
- 4. 选择2nd Electric的所有灯具,点击对象属性栏里 的"编辑"按钮,设置位置为2nd Electric,点击" 应用到全部"之后按确定。重复设置3rd Electric和 4th Electric的灯具

提示: 如果你关掉Theatre Architecture和Scenery设计层 以及焦点对象类,这将使你选择多个灯具时变得更容 易。

- 下一步,让我们把一些灯具替换为其他类型。
- 1. 在资源浏览器里,点击文件下拉菜单,然后选择 Vectorworks库
- 2. 在"对象-娱乐"文件里,选择 Lighting-ETC.vwx, 然后点击"打开"
- 3. 选择Source 4 PAR WFL符号,右击然后从上下文菜 单中选择导入
- 4. 在导入符号对话框里点击确定以接受默认参数
- 5. 点击"家"图标返回到资源浏览器中的当前文件 (Source 4 PAR WFL符号将显示在资源浏览器中)
- 6. 选择3rd Electric和 4th Electric的所有灯具
- 7. 选择**Spotlight**>替换仪器,选择替换所有的设备, 在"符号"下面选择Source 4 PAR WFL, 然后点击 确定
- 8. 确保新设备被选取,在对象属性栏里设定旋转方 向为180°

让我们查看下观众席上方的"垂直灯位"。垂直灯位 在两边都有灯具, 表示了灯光在顶部彼此重叠。我们 将需要两个新的标签图例在垂直位置。

- 1. 创建两个新的"标签图例"命名为LL-2 和LL-3
- 2. 选择和LL-1相同的属性。**用途、颜色**和**焦点**
- 3. 对于LL-2把标签图例放在符号的左边,对于LL-3 则放在右边

现在让我们在FOH Vert 1灯位放置一些灯具设备。

- 1. 朝着顶部在灯位的左边放置另外的ETC Source 4 26°
- 2. 双击灯具,确认位置设定为FOH Vert 1,设置颜色为 R-36,焦点设定为C
- 3. 在对象属性栏里, 设置Z高度为24' [7.3152m]
- 4. 复制这个灯具4份然后沿着灯位左边对齐
- 5. 选择这5个灯具,激活基本面板里的镜像工具

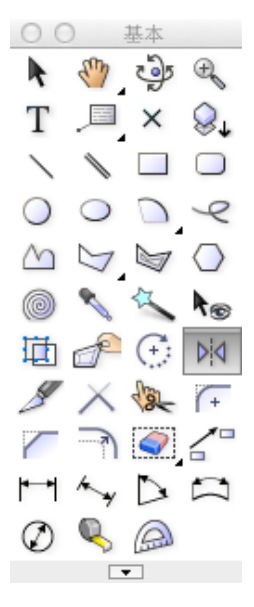

- 6. 第一次点击灯位的顶部和第二次点击灯位的底部作 为镜像线
- 7. 下面, 选择所有的设备和灯位, 用**镜像**工具镜像这 些元素到剧场的对面边。用中心参考线作为镜像线
- 8. 选择新灯位重命名为FOH Vert 2
- 9. 选择FOH Vert 2上的所有灯具,然后设置焦点为B
- 10. 把视图标签LL-2应用到左边垂直灯位的灯具上和把 视图标签LL-3应用到右边垂直灯位灯具上

#### 设备编号

- 1. 选择**Spotlight**>设备编号
- 2. 设置字段名称为"单元号", 前缀为"S-", 然后 开始# 为"1"
- 3. 点击确定, 然后在"设备编号"对话框出现后再点 击确定

<span id="page-19-0"></span>4. 从底部左边到顶部右边,依次点击所有的舞台灯 具,然后点击空白区域以完成编号

提示:检查一些灯具的对象信息栏的参数,以确认灯 具被正确编号。

5. 重复对观众席上方的灯具这一过程,用FOH-作为 前缀

#### 生成报告

Vectorworks能够生成设备表、接线图以及其他报告。选 择**Spotlight**>报告>生成文书工作,去生成报告。你还能 够创建自定义报告。首先我们将创建一个新设计层用 来创建报告。

- 1. 选择工具>组织
- 2. 在设计层选项下面, 点击新增按钮
- 3. 命名为Paperwork层然后点击确定
- 4. 设置层比例为1:1
- 5. 点击确定以退出组织对话框

你应当看见空白的Paperwork设计层。如果你看见来自 其他层的对象,确认Paperwork层是否为当前层,选择 视图,确认统一视图被勾选, "忽略具有不同比例的 图层"被勾选。现在让我们用"生成报告"命令。

#### 6. 选择**Spotlight**>报告>生成文书工作

7. 在"生成文书工作"对话框里"明细表"下面, 选择"灯光配置表"和"色片明细表"

#### 8. 点击设置

- 9. 选择列顺序下面的所有内容然后点击向左移动按 钮
- 10. 现在用向右移动按钮选择和增加下列内容
- 位置
- 单元号
- 装置类型

#### • 焦点

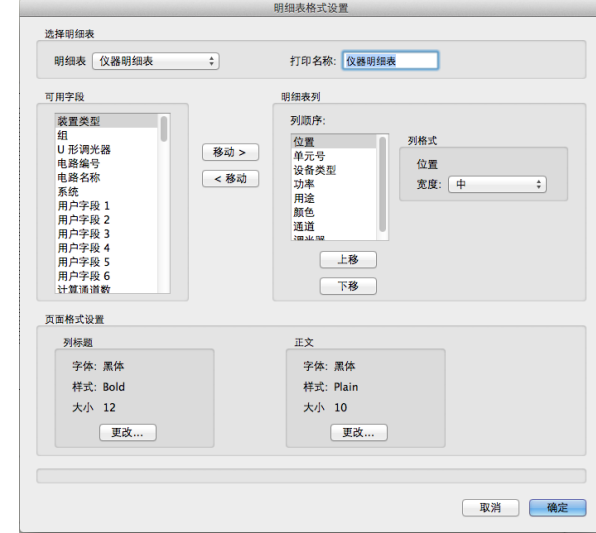

#### 11. 点击**确定**然后又一次点击**确定**

提示:你将在资源浏览器看见这些表格。

12. 点击和拖出资源浏览器中的仪器、颜色和座位表 到设计层里

点击和拖出资源浏览器中的仪器、颜色和座位表到设 计层里。

#### 生成工程图

现在剧场工程已经创建完成。我们现在有一个3D模型 和剧场中的一系列灯光。现在我们需要去创建"绘图 和模型视图",然后为了导出或者打印进行设置图纸 图层和视口。

#### 创建绘图和模型视图

如果你需要在3D视图中显示垂直灯位,那么会需要用 到这个命令。如果你不用垂直灯位或者不需要在3D视 图中显示这些灯位,不需要使用这个命令。

"创建绘图和模型视图"命令将为选择的灯位创建一 个定义层和模型层。这个选择的灯位将被移动到定义 层以及被设计层视口取代。第二个设计层视口将被放 置在模型层。这允许你在模型层中旋转设计层视口,

<span id="page-20-0"></span>令垂直灯位在3D视图里正确地显示。

- 1. 切换到Light Plot层
- 2. 选择舞台上的这四个灯位
- 3. 选择**Spotlight**>可视化>创建绘图和模型视图
- 4. 设定名称为Definition View-Stage和命名模型层为New Model Layer
- 5. 确保"分离视图"和"垂直"不被勾选然后点击 确定
- 6. 在"新设计层"对话框中,勾选"创建后编辑特 性"然后点击确定
- 7. 设置比例为½"=1' [1:24]然后点击确定

提示:如果你关掉所有的层,然后在Definition-Stage、Model、Light Plot层之间切换,你将会看见实体灯 光设备以及灯位已经被移动到Definition-Stage层, 设计层视口已经放置到模型层和Light Plot层

- 8. 确保Light Plot层为当前层,以及其他所有层被 关掉
- 9. 选择两个垂直灯位
- 10. 选择**Spotlight**>可视化>创建绘图和模型视图
- 11. 设定名称为Definition View-FOH和命名模型层为Model Layer
- 12. 确保"分离视图"和"垂直"不被勾选然后点击 确定

提示:我们将不用垂直选项,因为我们将立刻转换这 两个灯位。

- 13. 激活Model Layer为当前层
- 14. 选择Vertical FOH灯位视口
- 15. 返回到视图>标准视图>左视图
- 16. 确保视口仍然被选取,选择修改>旋转>旋转,设 置角度为90°,然后点击确定

现在我们有垂直灯杆,其在3D视图中正确显示。切回 到俯视图/平面图, 然后打开下列的层:

- • Light Plot
- • Scenery
- • Soft Goods
- • Audience
- • Theatre Architecture
- 17. 关掉其他所有的层。

#### 视口和图纸层

视口是靠类和层的显示状态来控制,进行展示模型的 窗口。图纸层用来组织视口和创建一系列用来打印的 图纸。同时设计层能够有不同比例,图纸层的比例总 是1:1。每一个视口虽然仅仅只有一个比例, 但是图 纸层可以有很多的视口,每个视口有不同的比例。 放 置在图纸层中的视口,能够被修改、注释、标注和剪 裁。首先, 我们将回顾下创建视口和图纸层的过程, 然后我们将创建来自这个剧场工程的一系列图纸。

#### 创建视口

- 1. 选择视图>创建视口
- 2. 在创建视口对话框里, 命名为 Plot, 输入Light Plot 为图纸标题然后从层列表中选择新建图纸层
- 3. 在新图纸层对话框中,命名图纸标题为01-Light Plot 然后点击**确定**
- 4. 保持默认创建视口对话框中的其他设定然后点击 确定

<span id="page-21-0"></span>提示:你能够在创建过程中完全自定义视口。你还能 够在创建后通过对象信息面板修改视口。下一部份就 会提到。

#### 编辑视口

让我们开始关掉这些不需要在视口中显示的层。

- 1. 在对象信息面板里,点击层按钮
- 2. 除了Light Plot和Theatre Architecture层外,设置所有的 层为不可视
- 3. 设置Theatre Architecture层为灰色, 然后点击确定

下面,我们将设定视口的比例以便适合我们的页面。 你能够在对象信息面板里为视口设定任何一个预置的 比例或者自定义比例。我们为Light Plot视口自定义比 例,然后放置在页面上。

- 1. 在对象信息面板里,点击比例列表,选择自定 义,然后设置比例为1:40
- 2. 移动视口以合适页面区域
- 3. 把它放置在页面的左边

最后,让我们在视口的注释环境里增加一个绘图标 题。

- 1. 双击这个视口
- 2. 在编辑视口对话框中,选择"注释",然后点击 确定

3. 切换到标注/注释工具集,然后激活绘图标签工具

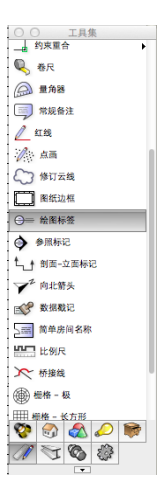

4. 在视口的底部中心点击一次去放置标签,然后向 右移动光标,然后再点击一次鼠标去设置绘图标签 的旋转方向

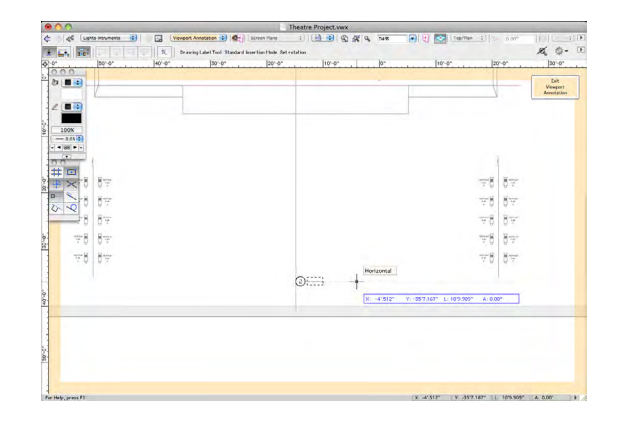

- 5. 如果你第一次放置绘图标签,绘图标签属性对话 框将会出现。点击**确定**以接受默认设置
- 6. 点击绘图窗口顶部右上角的退出按钮退出注释

就如你看到的绘图标签将自动编号,以及显示绘图标 题和视口比例。视口的注释环境可以放置标签、注 释、尺寸以及其他二维注释。

#### 图纸层操作

除了需要在图纸层放置视口,你还能够放置图纸边框 和标题栏。在这个章节中我们将在图纸层放置图纸边 框和标题栏。

<span id="page-22-0"></span>1. 在标注/注释工具集里,激活图纸边框工具,在图 纸层的任何地方双击鼠标(图纸边框将自动锁定到 页面边界)

提示:图纸边框首选项对话框 会在你第一次放置图纸 边框时出现。

- 2. 如果对话框没有出现,所有设定可以在对象信息 栏里进行修改
- 3. 点击右边的**标题块**按钮
- 4. 在标题块导入对话框中, 选择"默认", 然后点 击符号缩略图, 选择Spotlight标题块, 然后点击确 定
- 5. 再点击一次确定以放置图纸边框和标题块
- 6. 双击标题块进行编辑
- 7. 编辑内容如下:

提示:对于标题块有两个部分,工程和图纸。在工程 部分下面的标签将在每一个图纸中显示。在图纸部分 下面的标签仅仅在这个图纸中显示。

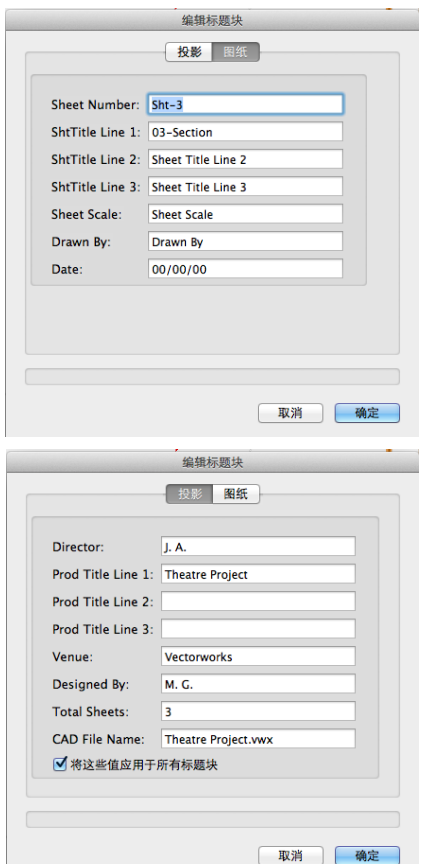

#### 放置表格

你能够在图纸层直接放置表格,或者你可以创建在设 计层已经放置的表格视口。创建一个表格的视口将使 你更容易控制表格的尺寸。和我们调整Light Plot视口 方法一样,你将能够调整表格视口的尺寸。我们将放 置表格的裁切视口。

- 1. 切换到Paperwork设计层
- 2. 激活基本面板里的矩形工具
- 3. 围着设备表格绘制一个矩形
- 4. 确保矩形被选取,选择视图>创建视口
- 5. 在提示对话框里点击确定以用矩形作为视口裁切
- 6. 从创建的层列表中选择Sht-1 [01-Light Plot]然后点击 确定
- 7. 移动表格视口到图纸的右边
- 8. 在Light Plot图纸层上重复这一过程以放置颜色明 细表
- 9. 选择两个表格视口然后在对象属性栏里自定义比 例为1:1.5
- 10. 在图纸中调整表格位置

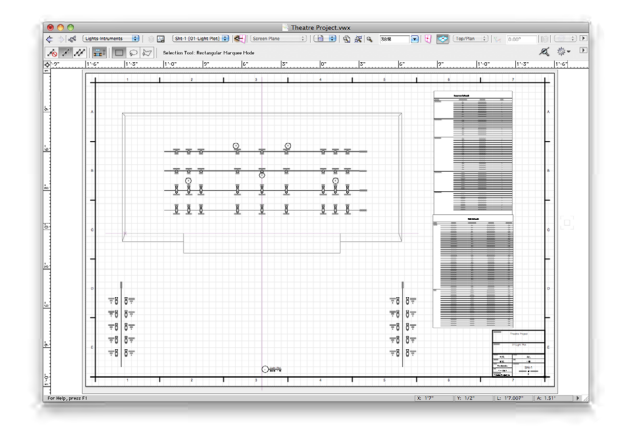

#### 创建另外的图纸和视口

我们能够用第一个Light Plot视口来创建另外的视口,然 后在放置它们不同图纸上。

- <span id="page-23-0"></span>1. 按Alt键(Windows)或者Option键(Mac) 的同时,点击 然后拖拉Light Plot视口到右边
- 2. 你将看见一个加号在你的光标上面
- 3. 保持Alt/Option键同时释放鼠标按钮

我们现在有个视口的副本。下面,我们将创建一个新 的图纸层,然后移动视口到上面。

- 4. 选择工具>组织, 在图纸层选项下点击新建按钮
- 5. 重新命名图纸层为02-Scenery/Soft Goods然后点击**确** 定
- 6. 切换到Sht-1图纸层,选择新的视口,然后在对象信 息面板设置层到Sht-2图纸层
- 7. 切换到Sht-2图纸层
- 8. 选择视口,然后在对象信息面板里设置图纸标题 为Scenery

下面我们能够修改这个新的视口。让我们裁剪它,然 后改变层显示,然后调整它的比例。

- 9. 双击这个视口,然后选择编辑这个裁切
- 10. 在编辑裁切里,选择矩形工具然后沿着剧场墙和 **舞台绘制一个矩形**
- 11. 点击顶部右上角按钮退出视口裁切
- 12. 双击视口然后选择编辑注释
- 13. 向上移动图纸标签,以便放在舞台中心下方
- 14. 点击退出视口注释
- 15. 在对象信息面板里, 点击层按钮, 设置为Theatre Architecture和Scenery层为可见
- 16. 设置其他所有层为不可见然后点击**确定**
- 17. 在对象信息面板里, 设置自定义比例为1:50

用上述谈到的方法,复制这个视口。设置图纸标题为 Soft Goods,然后设定它显示Soft Goods 和Theatre Architecture层。在注释环境里你将需要改变图纸标签以 显示为绘图编号2。增加一个图纸边框和标题块以完成

#### 剖面视口

这个图纸。

剖面视口创建你的模型剖面视图。我们将在一个新的 图纸层创建剖面视口。

- 1. 激活Model层为当前层,然后切换为俯视图/平面 图视图
- 2. 在导航面板里,关掉两个Definition层、Paperwork层 和Light Plot层。打开其他所有的层
- 3. 选择视图>创建剖面视口
- 4. 在中心线的右边点击剧院墙背后的外面
- 5. 垂直向下移动光标直到穿过座椅布局,又点击一 次以设置剖面线的长度,向左移动光标然后双击以 设置方向
- 提示:确保你的剖切线不要剖切到任何灯光设备。
- 6. 在创建剖面视口对话框,设定为创建在新图层之 上
- 7. 在新图层对话框中设置图纸标题为03-Section, 然后点击确定
- 8. 设定图纸标题为Section和比例为3/8"=1"0" [1:32]
- 9. 点击确定

#### <span id="page-24-0"></span>最后,增加一个图纸边框和标题块。

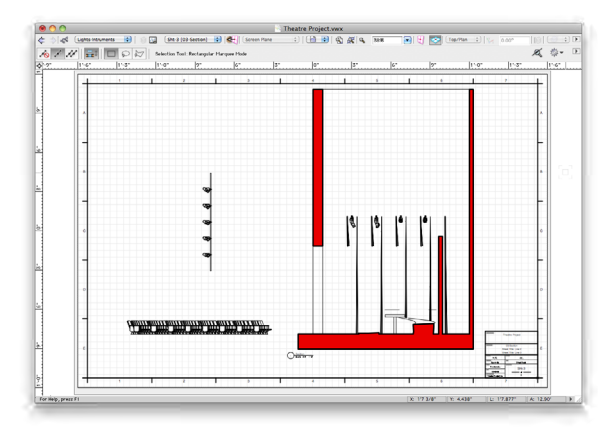

#### 打印/导出

现在我们的剧场工程已经完成,我们需要去打印或者 导出文件。把每一张要打印的图纸激活成当前层,然 后一一选择文件>打印。对于大多数工程, 你会想首 先导出PDF文件。导出PDF允许你有文件发送到打印 店,或者传递给客户。为了导出PDF,选择文件>导出 >导出PDF。

如果你想导出所有图纸到一个PDF中, 用发布命令。 这个选项允许你去选择 要导出的图纸。

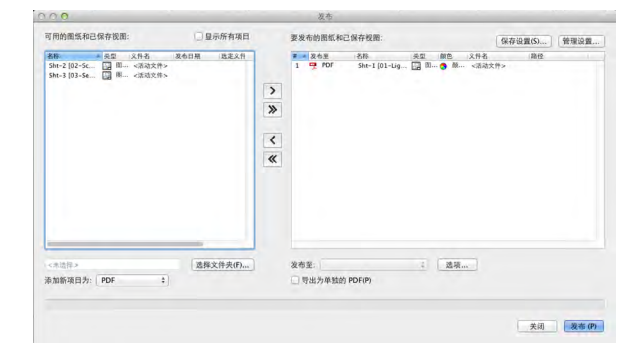

## <span id="page-25-0"></span>活动计划

### 活动计划工具

下面教程部份内容可能需要到Renderworks模块以发挥最 佳效果。如果你还没有Renderworks,你可能无法遵循或 者完成这些部份。我们将讲述一些在上述步骤里没有 详细讨论的主题,但对创建任何娱乐设施或者剧场是 非常有帮助的。

#### 创建投影屏幕

显示屏对象提供一个非常容易的方法用来添加自定义 LED, 以及 正面/背面投影到你的模型。

1. 选择Spotlight工具集里**投影屏幕**工具,然后点击视 图栏里的投影屏幕首选项按钮

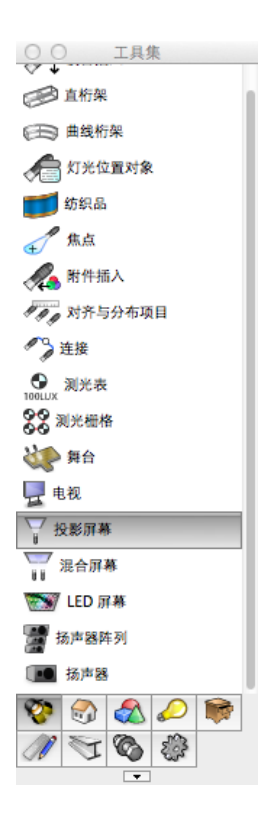

- 2. 设置屏幕类型为LED
- 3. 设置屏幕宽高比为4:3
- 4. 设置库存尺寸为9' x12', 然后点击确定
- 5. 为了放置屏幕,捕捉前面的幕布对象的左端点直 到一个智能点出现
- 6. 向下移动光标,直到你的延长线和水平辅助线相 交
- 7. 点击一次鼠标以设定位置,然后按Tab键4次高亮 角度值。输入15度,然后点击放置屏幕
- 8. 选择投影屏幕对象, 然后激活**镜像**工具
- 9. 在镜像工具里第二模式"复制"模式,点击然后 沿着两个参考线相交的中心点绘制垂直镜像线。这 个给我们在舞台对面创建一个相同的屏幕投影
- 10. 确保两个屏幕被选取, 勾选"显示覆盖区域"然 后我们能看见这两个目前尺寸的屏幕对于座椅区域 是足够的。这个选项不仅确保拥有足够的覆盖范 围,而且避免放置太多屏幕的错误
- 11. 既然这个覆盖区域是合适的,我们可以不勾选 "显示覆盖区域"
- 12. 现在我们能够自定义纹理,能够在两边屏幕上作 为发光图片显示出来
- 13. 确保两个屏幕被选取, 点击对象信息面板中的**编** 辑屏幕图像按钮
- 14. 从顶部左边的纹理列表中,选择"SilenceCellPhones" 纹理,确保"平铺图形"不被勾选和比例设置为 100%
- 15. 你将看见图片放置在屏幕底部,为适当地往上一 点,设置**垂直位移**为30%,确保"平铺图形"不 被勾选然后点击确定
- <span id="page-26-0"></span>16. 确保当中的一个屏幕被选取,从标准视图菜单下 切换到"东南轴测视图"
- 17. 如果你的视图没有显示屏幕图像,点击视图面板 中的适合对象按钮
- 18. 为了查看完成对象, 切换视图菜单下的渲染目录 然后选择OpenGL

创建讲台的步骤:

- 1. 用选择工具选取舞台
- 2. 选择活动规划>创建讲台
- 3. 按照你想要的设置,在舞台上点击你想要放置讲 台的地方

你将看到放置在你选择的地方上的讲台,其标高自动 与舞台顶部匹配。

#### 创建舞台楼梯和讲台

创建讲台命令可以快速地创建一个有着通常和舞台一 体的基本属性和纹理的对象。当创建后,这些对象可 以简单表达出来,自动有着舞台对象的数据以及相应 调整好的高度, 不必手动移动到合适的地方。

创建楼梯的步骤:

- 1. 如果没有在俯视图/平面图状态,请在视图栏里切 换为此状态
- 2. 用选择工具选取舞台
- 3. 选择活动计划>创建楼梯
- 4. 在创建楼梯对话框里, 设置宽度为3' [0.9144m]
- 5. 选择地板竹直纹理"Bamboo Vert Horizontal"然后点击 确定
- 6. 在楼梯需要接触的舞台处点击,然后沿着你想要 的楼梯放置方向上移动光标
- 7. 第二次点击鼠标以完成楼梯创建
- 8. 最后,在对象信息面板里设置Z值为-3'6" [-1.0668m]

用简单楼梯可以创建相同的对象, 但是不同的是如果 你首先选择舞台,然后用创建楼梯命令,它将自动设 置楼梯的高度以匹配舞台。如果你没有选取舞台,楼 梯将按照上一次创建的楼梯高度来创建。

#### 创建活动座位

这个命令在指南里初段提过了,但是这个用来创建布 局的符号是完全可以自定义的。我们将在这里更详细 的讨论。在这个示例中,我们已经有一个类似你早前 创建的座位布局。但是我们现在将修改这个符号,以 及用其中一边带有椅子的宴会桌 来代替的单独的座椅 布局,而这不需要改变座位布局对象本身的形状和区 域。

在Vectorworks的默认库里有一些包含椅子环绕的圆桌符 号,而你能够很容易和快速自定义来满足特别需要。

- 1. 激活基本工具面板里的圆命令
- 2. 点击文档的空白区域(它在哪儿并没有关系,这 个我们创建的对象将很快被重新放置)然后按Tab 键以输入长度值
- 3. 输入值3' [0.9144m] 然后点击鼠标以创建一个直径为 6' [1.8288m]的圆
- 4. 这个将作为座位桌子边缘的辅助线,以及用于我 们围绕这个对象对齐和排列我们的椅子。这个对象 只是用来辅助创建椅子的,当我们完成后就被删 除掉。
- 5. 在资源浏览器里双击"Chair 1"符号以激活它作为要 插入的符号,然后双击已存在几何的左边把它放 置。
- 6. 用选择工具(和旋转工具,如果需要的话)去对 齐椅子以使它面对着屏幕的底部,以及令 椅子的 前面边是与圆的中心顶部对齐。
- 7. 选择椅子符号
- 8. 选择编辑>复制阵列
- 9. 我们从形状菜单中选择圆形阵列。我们创建了的 圆将让我们很容易选定得到阵列的中心。
- 10. 设置份数为6

将输入360/6。)

许多用户以为他们需要手工计算角度去排列符号,但 其实是有一个更容易的方法去输入这个信息。我们只 要简单地输入所希望排列的角度数值除以复制数目。 (作为例子,如果我要围着桌子均与分布6个椅子,我

- 11. 在这里因我们仅希望围着桌子半边分布6个椅子, 所以输入180/6
- 12. 如不想手工旋转每一把椅子,而又可以令所有椅 子都面对桌子中心,你可以激活旋转副本然后勾 选"使用加倍角度"。这就意味着任何创建的副本 以强制的角度旋转,围绕在它们被放置的排列中 心。在圆形阵列中,这就意味着它们将被自动旋转 以面对圆中心。
- 13. 选择下一次点击鼠标然后点击确定
- 14. 既然我们有一个已经绘制好的圆,所有我们需要 做的是点击圆的中心,然后阵列对象将围绕着它而 创建。

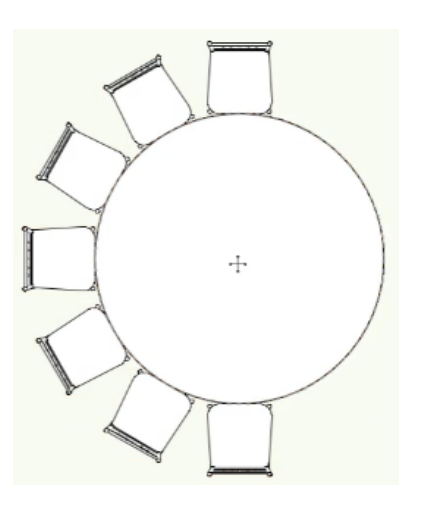

- 15. 现在我们能从资源浏览器中选择"Table 72" Round" 符号,然后拖拉到页面中
- 16. 这个桌子符号会在圆上方,因此右键点击这个符 号的边,然后选择后置
- 17. 删除这个圆, 然后右键又一次点击这个桌子符 号,然后选择前置
- 18. 选择所有的椅子和桌子, 然后选择修改>创建符 号。 符号命名为"Table and Chairs Custom"
- 19. 现在我们能够返回到已经创建好的座位布局, 选 择它,然后从对象信息面板里点击选择符号
- 20. 选择左边的最高一级,然后在右边的列表中选择 最新创建的符号

你将看到我们这里的椅子已经由我们刚刚创建的桌椅 符号所替代。但是,这个桌子并没有面向正确的方 向。这个很容易来调整。

- 21. 在资源浏览器里,右键点击"Table and Chairs Custom" 符号,然后选择编辑
- 22. 选择编辑二维组件然后点击确定
- 23. 选择符号中的所有几何元素,然后点击桌子的中 心捕捉点,之后拖拉几何元素以便准确放置到编辑 的符号模型的0,0坐标点中心
- 24. 确保所有的对象被选取,激活旋转工具然后点击 桌子的中心点
- 25. 向右移动光标直到你看见"平行"光标提示, 然 后点击鼠标
- 26. 向下移动你的光标然后向左移动直到你看见"垂 直"光标提示,又一次点击鼠标以完成旋转。我们 的桌子现在在座位布局中面向正确的方向

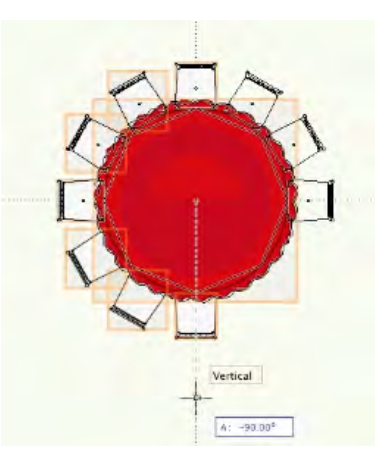

但是你将看见座位布局中很大的区域是空着的。这是 因为我们过去创建了为先前座椅安排而留的过道的自

<span id="page-28-0"></span>定义剪切。既然这个设置对座椅布局是不需要的,那 么我们将修改座位布局边界线,使它对于我们将要用 的符号是合适的。

- 1. 使用选择工具选择座位布局然后勾选对象信息面 板里的**绘制边界线**选项,以便我们能够直接编辑边 界线。
- 2. 双击座位布局的边界线,同时在模式菜单里,确 认第四模式"删除顶点模式"被选中
- 3. 点击座位布局中前面的两个中心内部顶点。你将 看见这些顶点消失然后座位布局变回到一个实体矩 形。

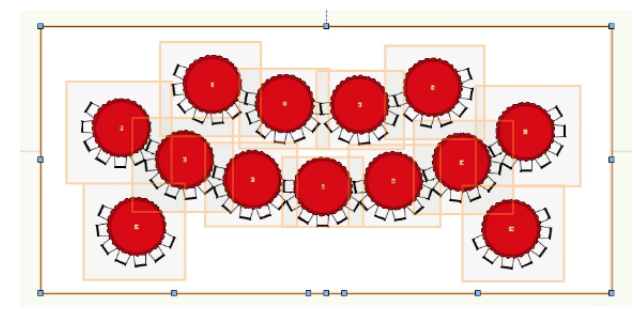

4. 现在完成这个步骤,我们将选择座位布局然后确 认座位间距为9'6" [2.8956m]和行间距为8' [2.4384m]。

我们现在已经为宴会座位重新调整了会场,而没有必 要重新绘制和重新对齐座椅布局。甚至中心焦点和座 位数目也已经被自动调整。

#### 创建活动视图

这个创建视图命令将自动创建两个图纸层,每个活动 平面图有一个视口。一个图纸层标题为"Plan View" 以及拥有一个俯视图/平面图视口,另外的图纸层标题 为"Rendered View"以及创建一个OpenGL模式下的西南等 轴测视口渲染图。

除了这两个图纸层和视口以外,这个命令还对平面图 视口所在的图纸层中,创建一个座位统计表格。

确保你没有任何对象被选取,然后选择活动规划>创建 视图。这些图纸层和视口将为你自动创建。

这个工具,和创建视图命令是类似的,都是生成视 口。但是这个命令的版本是在独立的图纸层创建它 们,而不需要以后手动移动它们到独立的位置。

## <span id="page-29-0"></span>自定义灯光设备

#### 创建一个自定义灯光设备

不是所有的对象能被直接转换为工作的灯光设备。这 个指南将讲解如何创建2D/3D混合几何的从开始到结 束过程,然后准确地转换这些对象为一个实用的灯光 设备。

#### 创建符号

首先我们将创建用来做灯光设备的符号。对于灯光设 备符号可以仅仅是2D的,但是在这个指南里我们将创 建灯具完整的2D和3D表达,以便它能够被用来3D渲 染。当创建你自己的符号,记得2D表达应当尽可能简 单的。灯光设备常常在一个文档中被复制超过十数次 或数百次 。无论符号那样小,每次增加、修改或者查 看当中的一个对象,Vectorworks将不得不增加工作的 数量。创建的对象越简单,使用它的时候文档就会越 快。

在这个指南里,为了节约时间,我们已经为你的几何 图形提供了一些参考点。

- 1. 打开文件"Gsg-2013-s09-custom-lighting-instrument01. vwx"
- 2. 你将看见一个简单的多边形,是灯具设备的2D外 观的半边。很快解释为什么它仅仅创建了半边。
- 3. 选择这个多边形,然后拷贝并把放在另一边,我 们将在后面用它创建3D部分
- 4. 激活基本面板里镜像工具, 在工具栏里设置为第 二模式(复制模式)
- 5. 为了创建2D组件,在多边形的顶部左边点击鼠标 然后在底部左边点击第二次鼠标。这将创建一个 准确的第一个多边形的复制品,并且和第二个完 美对齐
- 6. 选取原始和复制的这两个对象, 然后选择修改>添 加 曲面去把它合并为一个简单的多边形。这将作 为符号的 2D组件

现在将移动那个我们早些创建的半边多边形的副本。 我们为什么仅仅创建一半的理由是,除了为更容易创 建一个完美对称的2D组件以外,我们能够在这个半边 多边形上用"扫掠"命令立即创建3D组件,而不需要 一次为一个单独的部分建模。

- 1. 选择那个保留的半边多边形, 然后选择**模型>扫掠**
- 2. 默认值对于我们要创建的对象应当是准确的,确 认圆弧角度设置为360,点击确定
- 3. 我们现在有个扫掠对象被选取。在属性栏里, 设 置填充和画笔颜色为深灰

这是创建一个3D灯光设备组件非常简单的方法。当将 来你要创建自己的符号时, 你能够创建另外的自定义 几何图形,但这个例子将给你一个很好的3D效果同时 仅花费很少的时间和使用最小的Vectorworks资源。

- 1. 激活基本工具面板里的选择工具, 然后捕捉你的 2D多边形的顶部中心点,直到你看见中心点提示 出现
- 2. 点击然后拖拉多边形到我们已经创建的扫掠体 上,对齐你已点击的中点和扫掠体顶部中心点提示
- 3. 选择这两个对象,然后选择修改>创建符号
- 4. 命名它为"Custom Light 01"
- 5. 选择下一个鼠标点击作为插入点
- 6. 确保保留实例被勾选, 然后点击确定

我们的下一次点击将决定符号的插入点,还能决定灯 具设备的悬挂点或和其他硬件的联系点。

7. 点击符号的中心,在那里沿着灯具的最厚顶部处 将出现顶部中心提示

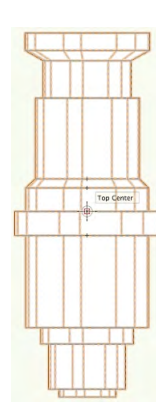

对于符号几何本身,有一个最终改变必须要做,令符 号的3D组件在3D视图里面向适当的方向。

3D组件应当总是以默认向下垂直的状态对齐,否则灯 具设备的3D组件在扫视、俯仰角度里会自由偏移,此 外将面向一个和灯光发射不同的方向。

- 8. 双击以编辑这个符号,然后选择3D组件然后点击 确定
- 9. 从视图的下拉菜单中选择左视图, 然后选择扫掠 体
- 10. 选择修改>旋转>向左旋转90度
- 11. 离开符号编辑模式

至今我们已经创建灯光设备的灯体组件。现在,仅仅 在3D中, 我们将增加简单的灯轭和灯钩组件。这两个 对象可以在这个指南里找到,但是就像主体,任何几 何图形都可以用来创建这些部件。

- 1. 首先, 又一次编辑符号选择3D组件然后点击确定
- 2. 在视图下拉菜单中选择**俯视图**
- 3. 双击资源浏览器中"Custom Light Yoke"符号, 然后双击 灯具灯体的中心。这将为我们的灯轭设备放置要用 的对象
- 4. 切换成正视图,你将很可能看见灯轭是在极往下的 地方。选择灯轭对象如果它还没被选取
- 5. 按下Shift键不放, 我们将点击和拖拉灯轭到和灯体 相联的合适位置

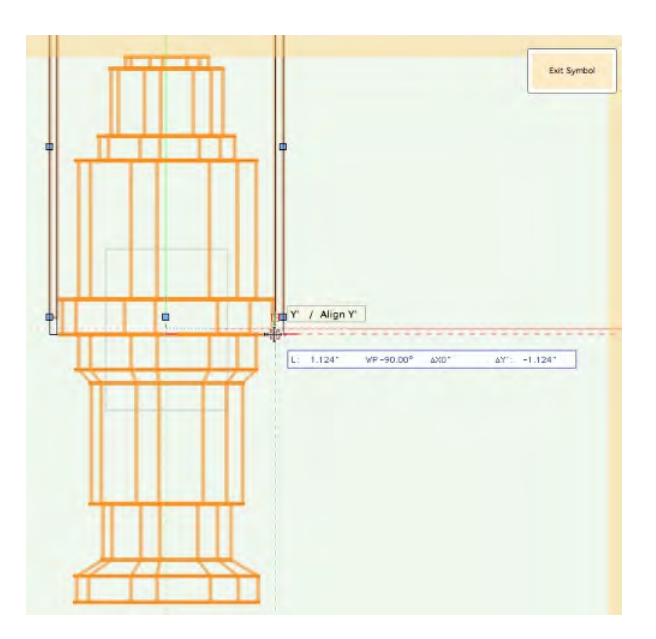

- 6. 切换到俯视图, 然后双击资源浏览器中的"Custom Light Clamp"
- 7. 双击中心的坐标点去放置灯钩几何图形,然后切 换到左视图
- 8. 激活选择工具,然后同时按住Shift键,同时点击 和拖拉灯钩向上和灯轭的顶部对齐
- 9. 同时又一次保持Shift键不放,点击和拖拉直到它 捕捉到了灯轭对象顶部中心点

和它们在真实世界中一样,这三个对象应当对齐在一 起,同时灯光对准地板。为了证实这一点,你能够切 换到一个轴测视图然后设置渲染模式为OpenGL。

<span id="page-31-0"></span>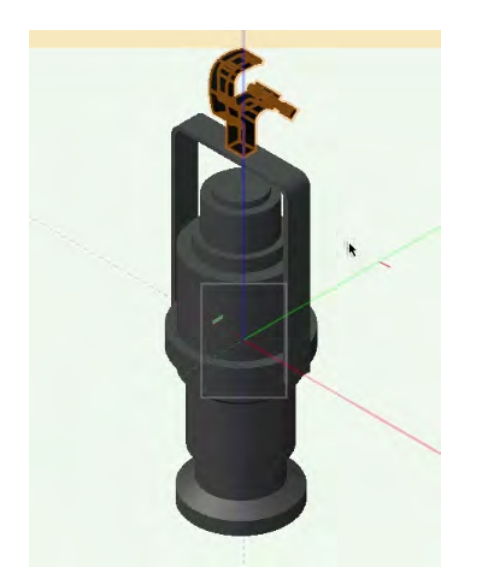

现在我们要确保对象插入在正确的位置,同时围绕着 灯轭和灯体的连接点进行正确旋转。

- 10. 切换到左视图,然后选择在符号里的所有几何图 形
- 11. 点击灯钩的顶部, 同时保持着Shift键然后拖拉所有 选中了的对象,以便灯钩把手的中心和符号编辑模 型的坐标中心对齐
- 12. 返回到俯视图/平面图
- 13. 点击3D模型工具集中的3D轨迹工具
- 14. 点击3D编辑模型的中心坐标点以放置3D轨迹
- 15. 激活选择工具, 然后切换到正视图
- 16. 选择3D轨迹, 点击和保持Shift键同时拖拉3D轨 迹,与灯轭和灯体的连接点对齐,如下所示

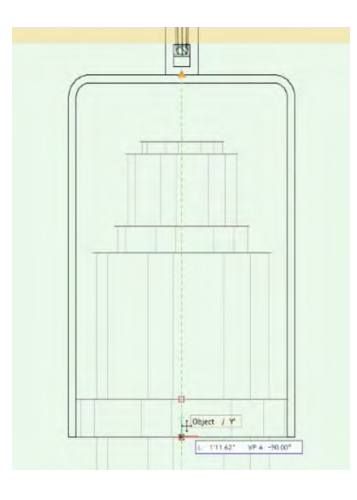

这将提示Vectorworks你希望灯轭和灯体围绕着哪一点进 行轴旋转。如果你不增加3D轨迹, 他们就会像灯钩一 样围绕着插入点0,0,0进行旋转。

- 17. 最后的步骤是选择编辑>反选选择, 以便除了3D轨 迹,符号中3D组件的每个对象都被选取
- 18. 在对象信息面板里, 在渲染选项卡下, 选择"Default Instrument Texture"作为对象的纹理。这将允许在3D 渲染环境中灯光光束和光雾正常地发挥作用

#### 解释记录

当创建你自己的自定义灯光设备,你将需要去导入两 个记录到你的工作文档中。这些记录能在任何一个预 先创建的灯光对象库文件里,放置在"对象-娱乐"文 件夹内, 同时有一个"Lighting-"的前缀。对于这个指南, 我们已经为你把它们放置到资源浏览器中。

#### • 部件

这个记录控制我们刚创建好的三个部件:灯体、灯轭 和灯钩。既然这些部件需要彼此之间独立地移动,这 个记录为它们提供一个准确的对齐信息,依靠于整个 灯具设备的参数化设置基础上。

#### • **Light Info Record**

这个记录包含了你想对一个单独的灯光设备所赋予的 所有字段值。不是所有的字段值都需要的,但你将需 要去确认所有你希望能看见的字段都已经被填入。建 议用制造厂商的名字来填入你的设备"类型"字段, 同时为每个单独设备输入型号名字。

#### • **Light Info Record M**

这个记录 不是必要的,但是它包含了米制参数,以便 文档可以很容易地从一个单位切换到另一个单位。如 果你将来要 在米制和英制单位之间来回地工作,你也 应当附上这个记录。

#### 附加上部件记录

如果你还没处在符号的3D组件的编辑模式,双击符号 然后选择去编辑3D组件。

1. 选择灯钩对象

- <span id="page-32-0"></span>2. 在对象信息面板里,点击数据选项卡,然后点击 记录格式列表里的Parts左边盒子按钮,以便一个 X出现在里面
- 3. 在记录字段内, 高亮Base然后在**记录信息**字段 内,用True(是)替换False(否)
- 4. 在数据选项卡里选择灯轭,又一次点击Parts左边 的按钮以附加部件记录
- 5. 高亮**记录信息**字段里的Yoke (灯轭), 然后又一 次用True (是) 替换False (否)
- 6. 为灯体做相同的操作,选取它,附上部件记录, 然后设置body(灯体)为True(是)

#### 附加上 Light Info Record

- 1. 现在, 在编辑模式中的空白区域点击选择工具, 以便任何对象没有被选取
- 2. 在对象信息面板里,点击Light Info Record左边的盒 子按钮以便一个X出现在里面
- 3. 又一次点击编辑模式中的空白区域,然后在对象 信息面板里又一次点Light Info Record M的左边盒子 按钮,以便将它也附加在符号上

你将看见对象信息面板里的数据选项卡里,数据的第 二个设定现在是新的**记录字段默认值**。这个区域列举 了这个单独的符号的所有可能的默认值。你不必要在 这里去编辑这些字段,你可以在插入我们自定义灯具 作为灯光设备以后才将它们修改,但是如果你现在已 知要填写的值,你就可以节省以后每次不得不手动填 写的功夫。

4. 当你已经添加了想要的数据后,离开符号编辑模式

在没有任何对象选取的情况下,在符号编辑模式里附 上这两个记录,将把这两个记录直接附加到整个符号 上,这对于创建一个实际的灯光设备是必要的。

你现在已经创建了一个经过合理配置的自定义灯光设 备符号,可以在你的文档里作为设备插入而使用,这 和默认的库符号使用方法是完全相同的。

#### 附录:使用吊杆和设备摘要工具

在本入门指南前面的项目中,我们使用的吊杆符号来 创建灯光的位置。对本项目,我们将换一个方法,用 名为吊杆的工具来创建灯位。随后,我们将使用设备 摘要工具来为我们灯位图的创建一个标志。

这一次,我们只使用附加练习文件(Gsg-2014-slightingpipesstart),而不一一经过每个文件设置。

- 1. 下载或复制该文件到您的桌面。打开Vectorworks软 件, 转到文件>打开。
- 2. 然后从您的桌面选择练习文件,单击打开按钮。

一旦您打开该文件,您应该看到单位设置为毫米,绘 图瞄准舞台的前面和座位区域。我们将用几个照明装 置在该座位区上方创建一个弧形的照明位置。

3. 首先, 请从基本面板上选择二维坐标点工具。然 后单击从前往后第6排最左边楼梯的附近。

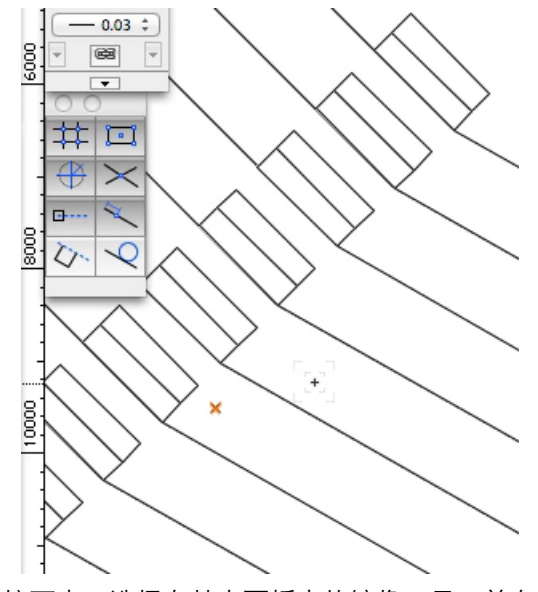

- 4. 接下来,选择在基本面板中的镜像工具。并在工 具栏中选择第二模式,即复制模式。
- 5. 现在沿着该图中心的垂直线单击任何地方。

6. 然后沿着那条线向下移动光标,再次点击以创建 镜像轴并在座位区右侧复制二维座标点。

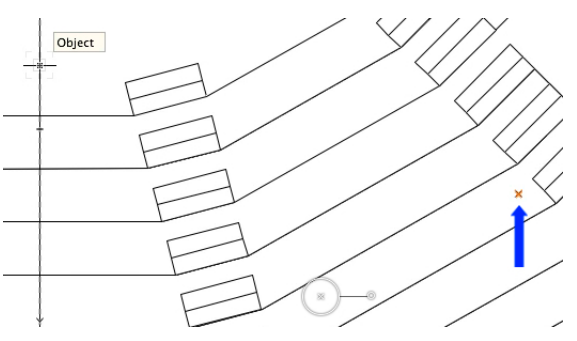

我们将使用这些座标点作为辅助参考来创建弧形的照 明位置。

- 7. 下一步, 从Spotlight工具箱面板选择灯杆工具。并 在工具栏上选择第五模式,即圆弧上的点模式。
- 8. 点击这三个点,然后双击最后一个点完成曲线, 并建立灯杆。

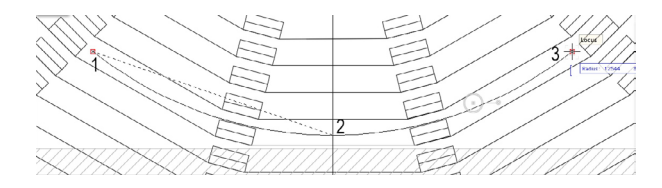

- 9. 默认情况下,吊杆被设置在该层平面的0位置上。 为了提升灯杆高度, 设置Z为7925毫米, 然后按 回车键。
- 10. 另外, 将位置名称改为2nd FOH。
- 现在,我们可以将灯杆转化为灯光位置。
- 11. 当灯杆仍处于选中状态时, 转到Spotlight >对象转 换>转换为灯光位置。

注意在对象信息面板,该对象现在是一个灯光位置。 此外,Z轴高度和位置名称为我们先前设置的数据。此 外,您现在应该看到由照明位置显示于绘图区域的位 置名称。

- 让我们把这个标签在做得更清晰。
- 12. 选择灯光位置,并转到文本>尺寸> 24 ,以增加 标签的字体大小。
- 接下来,我们将添加灯光到我们新创建的灯光位置。
- 13. 要做到这一点,到资源浏览器和主屏幕图标来查 看当前文档的资源。
- 14. 然后,双击符号Etc Source 4 19°,以激活工具插入 工具。
- 15. 现在,通过轨迹点单击灯光位置的左侧。 旋转光 线朝向舞台,如图所示。

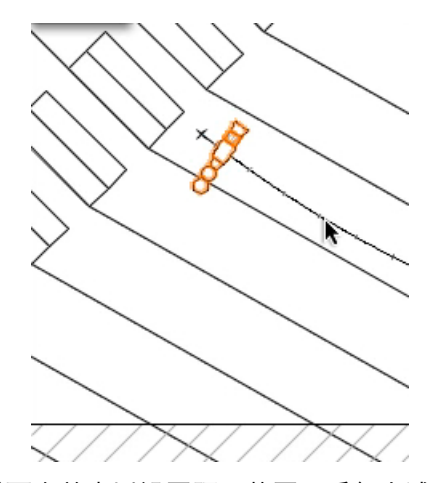

16. 然后再次单击以设置照明装置。重复上述步骤沿 灯光位置放置四个灯光,如图所示。

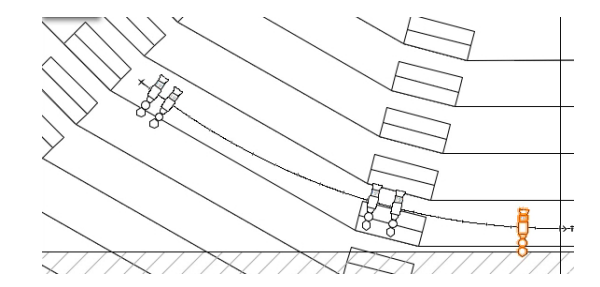

- 17. 创建其余的灯, 按X切换到选择工具。然后按住 Shift键并单击每个照明设备,直到它们都变亮。
- 18. 在基本面板中,选择镜像工具,并激活第二模 式,即复制模式。
- 19. 同前面操作,沿图形中心垂直线单击任何位置。 然后将光标移到这条线上。再次点击设定镜像轴, 并创建其余灯。

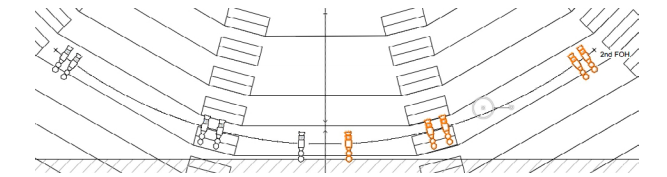

现在我们需要将数据添加到这些灯。注意灯是成对设 计。在每对灯中,左侧的灯将具有相同的路径和颜 色。我们将为其中一对灯创建数据,而不是多次输入 相同数据。

20. 切换到选择工具。

- 21. 选择最左边的照明装置,在对象信息面板中设置 路径为21, 颜色为R65, 用途为A区前排冷光。
- 22. 然后选择当前所选灯组右边的灯。
- 23. 这一次,在对象信息面板中设置路径为41, 颜色 为R33, 用途为A区前排暖光。
- 现在,我们只需将数据从这两个灯转移到其余的灯。
- 24. 要做到这一点,在基本面板中选择滴管工具,然 后单击工具栏上的首选项按钮。
- 25. 在滴管首选项对话框中,勾选其他部分的选项插 件参数,然后单击确定。

此选项将允许您赋予我们已经输入到灯组的数据。

26. 现在,点击最左边的照明装置。请注意光标是一 个滴管,表明该工具是选取属性模式。

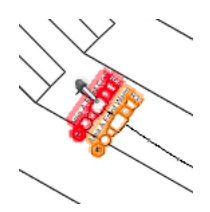

我们已经从这个灯取得了参数,并要把数据赋予到剩 余的灯组中左边的灯。

- 27. 要做到这一点,按住Option键(Mac)或Control键(Win) 把工具变为应用属性模式。
- 28. 现在单击每对剩余灯组的左灯。

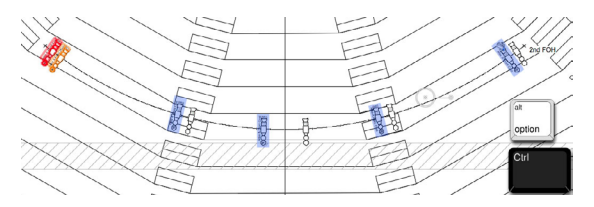

- 29. 放开Option键或Control键以切换回选取属性模 式,然后单击最左边的一对灯的右灯。
- 30. 再次,按住Option键(Mac)或Control键(Win),然后单 击剩余灯组右边的灯。

现在每对灯都具有相同的数据,只除了它们的用途参 数会略有不同。

31. 切换到选择工具,为每组灯更改用途中的区域的 字母,如图所示。

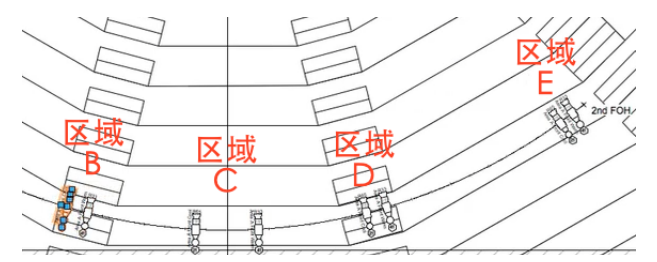

- 32. 接下来, 我们使用设备编号命令来给这些灯快速 添加通道号码。
- 33. 要做到这一点, 到Spotlight>设备编号。
- 34. 在该对话框中,从字段名称菜单中选择通道,并 设置开始#为21。然后单击确定。
- 35. 出现的对话框中显示,我们要按照我们想要的顺 序依次点击每对灯的左灯。所以,如图所示,按相 同顺序单击灯具。

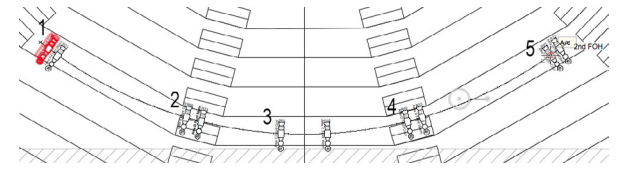

36. 然后,单击空白处以查看编号。

我们需要为右边的灯同样操作一次。

- 37. 转到Spotlight>设备编号。
- 38. 这一次, 设置开始 # 为41, 然后单击确定。
- 39. 在出现的对话框单击确定, 然后如下所示以相同 顺序单击每对灯的右灯。

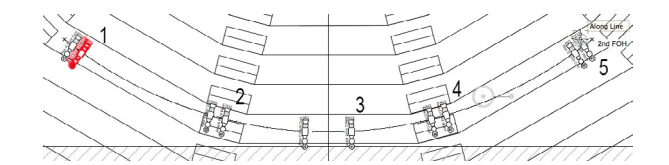

40. 不要忘记在一块空白区域单击以停止编号。

现在,如果你是单独选择这些照明设备,你会看到通 道编号的顺序和我们选择灯的顺序一致。

我们已经为这些灯输入了数据,现在我们要给它们定 焦点。

41. 使用选择工具,选择最左边的一对灯。

42. 然后用鼠标右键单击所选灯组中的一个灯, 选择 对焦设备,并从焦点的列表中选择A。然后单击确 定。

这些灯都聚焦于标记为A的焦点处。

43. 对剩余的灯组同样操作,但选择的焦点应与我们 之前在用途中设置的光线区域一致。

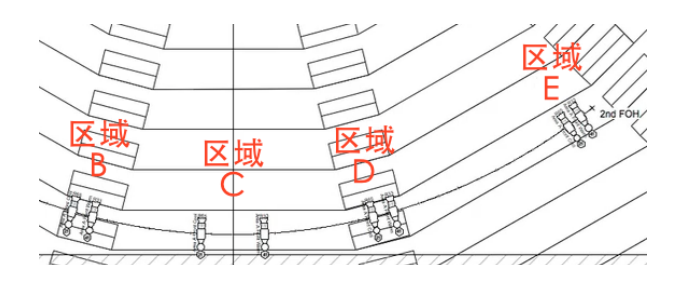

好了,我们的灯光布置图完成了。接下来的步骤是为 图纸中的照明设备创建一个符号图例。

- 44. 在Spotlight工具箱,选择设备摘要工具。
- 45. 现在平移到灯光布置图的左侧部分,然后将设备 摘要放置在您想要的位置。

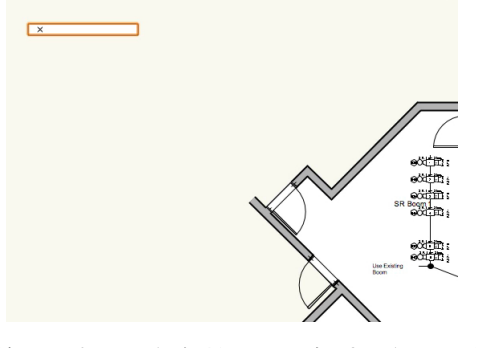

- 46. 目前,没有显示任何摘要。要解决此问题,请单 击对象信息面板上的生成列表按钮。
- 47. 由于我们要创建一个符号图示显示图纸中的灯 具,请选择使用设备符号这一选项。
- 48. 然后单击列标题设备类型以按此类别进行排序。
- 49. 如果你向下滚动该列表,你应可以看到一个分区 内所有的灯。按住Shift键选择第一个和最后一个灯 具,以选中当中所有的灯具。

50. 然后单击右向单箭头把这些灯加入到设备摘要。

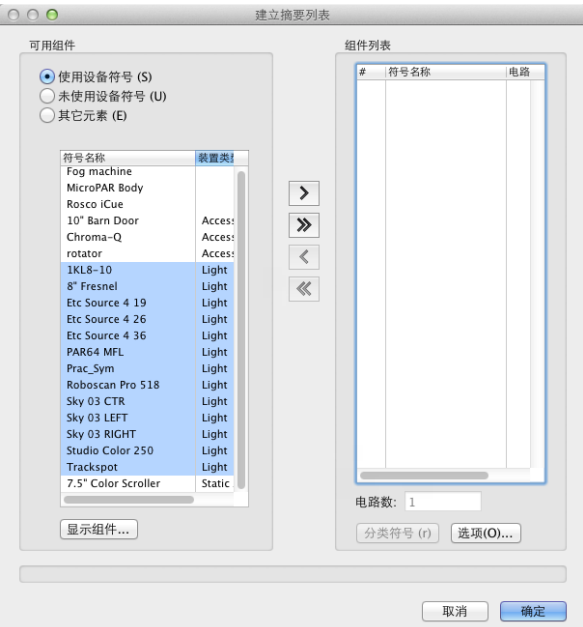

- 现在,让我们给设备摘要添加一些其他的视觉元素。
- 51. 从可用组件部分选择其他元素。
- 52. 然后从列表中选择列标题,然后单击右向单箭 头,将其添加到设备摘要。
- 53. 标题被放置在列表的底部,但是我们希望的标题 显示在顶部。所以点击并拖动列标题到列表的顶 部。

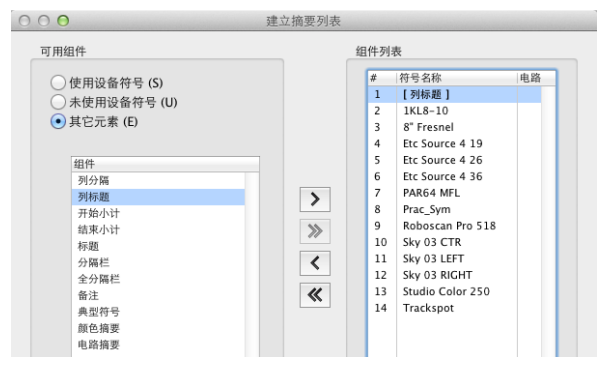

- 54. 接下来,从左边的组件列表中选择全分隔栏,并 单击右向单箭头将其添加到右侧的设备图示。
- 55. 在右边的组件列表中单击并拖动全分隔栏,使其 位于列标题的正上方。
- 56. 最后,选择左边的组件列表中的标题,然后单击 右向单箭头将其添加到设备摘要。
- 57. 拖动该元素,使其位于标题栏和全分隔栏之间。
- 58. 现在选择标题, 然后单击该对话框的右下角的选 项按钮。
- 59. 在弹出的对话框中,输入设备,然后单击确定两 次以返回到绘图区。

注意设备摘要现在显示文档中所有的灯,并有我们设 置的分隔器和标题。

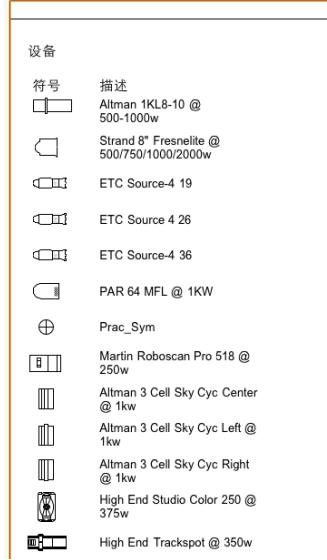

65. 如有必要, 重新定位你的设备摘要, 就大功告成 了。

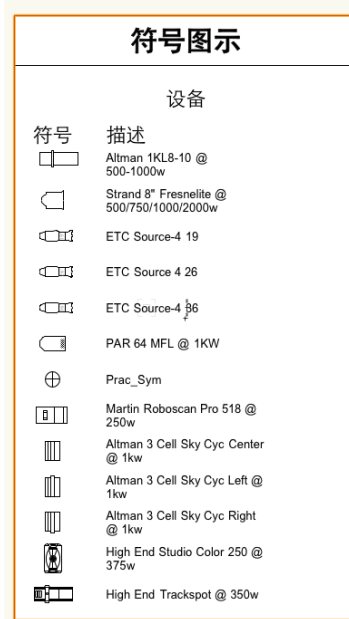

现在让我们来给这个摘要添加题目。

- 60. 首先, 在对象信息面板, 勾选显示题目。
- 61. 然后, 在下面的文本字段中, 输入符号图示, 然 后按回车键。
- 62. 设置位置下拉菜单为下面。
- 63. 此外,设置大小下拉菜单为28 ,样式菜单为粗 体。
- 最后,我们将检查列标题的文本。
- 64. 在对象信息面板中,设置小节对齐下拉菜单为居 中,大小下拉菜单为20。